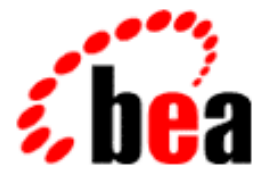

# Manager Guide to Developing Campaign Infrastructure BEA Campaign for WebLogic

BEA Campaign Manager for WebLogic 1.1 Document Edition 3.5.1 June 2001

### Copyright

Copyright © 2001 BEA Systems, Inc. All Rights Reserved.

#### Restricted Rights Legend

This software and documentation is subject to and made available only pursuant to the terms of the BEA Systems License Agreement and may be used or copied only in accordance with the terms of that agreement. It is against the law to copy the software except as specifically allowed in the agreement. This document may not, in whole or in part, be copied photocopied, reproduced, translated, or reduced to any electronic medium or machine readable form without prior consent, in writing, from BEA Systems, Inc.

Use, duplication or disclosure by the U.S. Government is subject to restrictions set forth in the BEA Systems License Agreement and in subparagraph (c)(1) of the Commercial Computer Software-Restricted Rights Clause at FAR 52.227-19; subparagraph (c)(1)(ii) of the Rights in Technical Data and Computer Software clause at DFARS 252.227-7013, subparagraph (d) of the Commercial Computer Software--Licensing clause at NASA FAR supplement 16-52.227-86; or their equivalent.

Information in this document is subject to change without notice and does not represent a commitment on the part of BEA Systems. THE SOFTWARE AND DOCUMENTATION ARE PROVIDED "AS IS" WITHOUT WARRANTY OF ANY KIND INCLUDING WITHOUT LIMITATION, ANY WARRANTY OF MERCHANTABILITY OR FITNESS FOR A PARTICULAR PURPOSE. FURTHER, BEA Systems DOES NOT WARRANT, GUARANTEE, OR MAKE ANY REPRESENTATIONS REGARDING THE USE, OR THE RESULTS OF THE USE, OF THE SOFTWARE OR WRITTEN MATERIAL IN TERMS OF CORRECTNESS, ACCURACY, RELIABILITY, OR OTHERWISE.

#### Trademarks or Service Marks

BEA, WebLogic, Tuxedo, and Jolt are registered trademarks of BEA Systems, Inc. How Business Becomes E-Business, BEA WebLogic E-Business Platform, BEA Builder, BEA Manager, BEA eLink, BEA WebLogic Commerce Server, BEA WebLogic Personalization Server, BEA Campaign Manager for WebLogic, E-Business Control Center, BEA WebLogic Process Integrator, BEA WebLogic Collaborate, BEA WebLogic Enterprise, and BEA WebLogic Server are trademarks of BEA Systems, Inc.

All other product names may be trademarks of the respective companies with which they are associated.

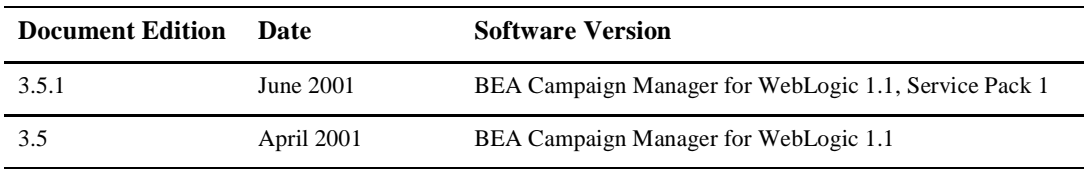

#### **Guide to Developing Campaign Infrastructure**

# **Contents**

### **[1. Roadmap for Developing Campaign Infrastructure](#page-12-0)**

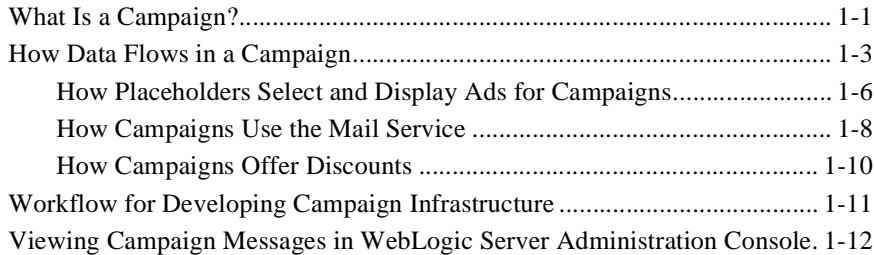

### **[2. Setting Up Ads for Campaigns](#page-26-0)**

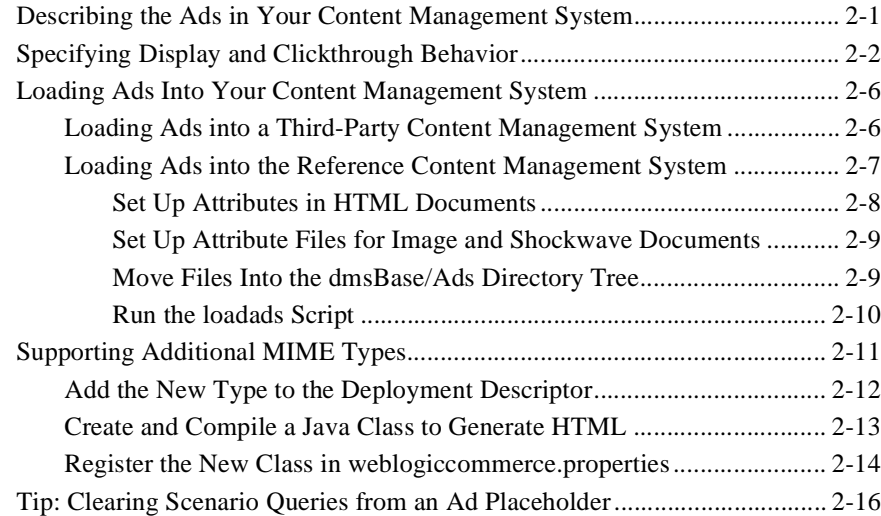

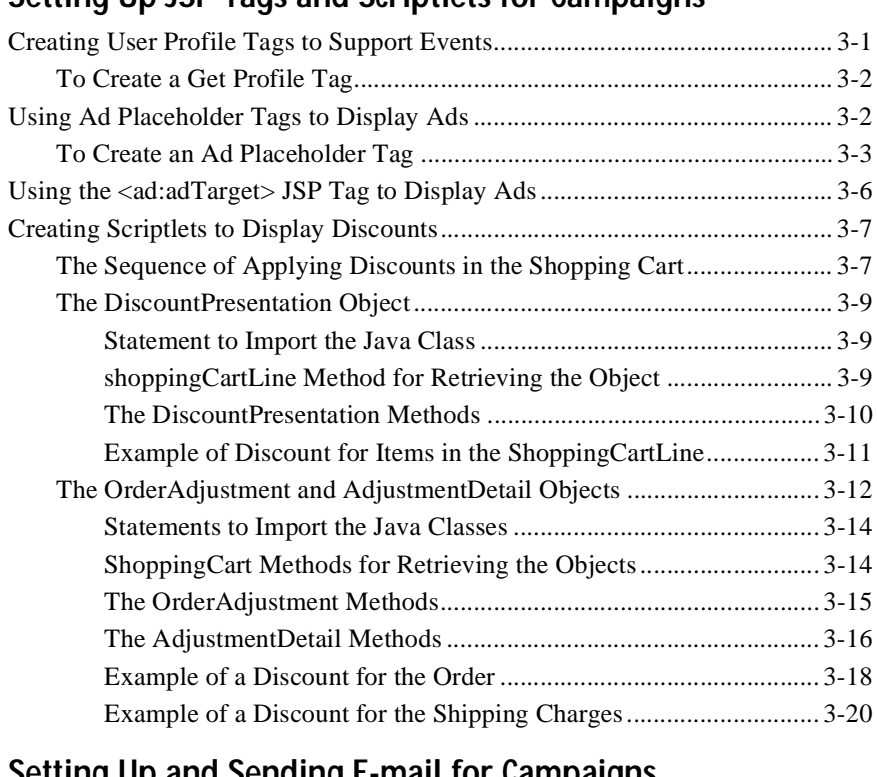

## **[3. Setting Up JSP Tags and Scriptlets for Campaigns](#page-46-0)**

## **[4. Setting Up and Sending E-mail for Campaigns](#page-68-0)**

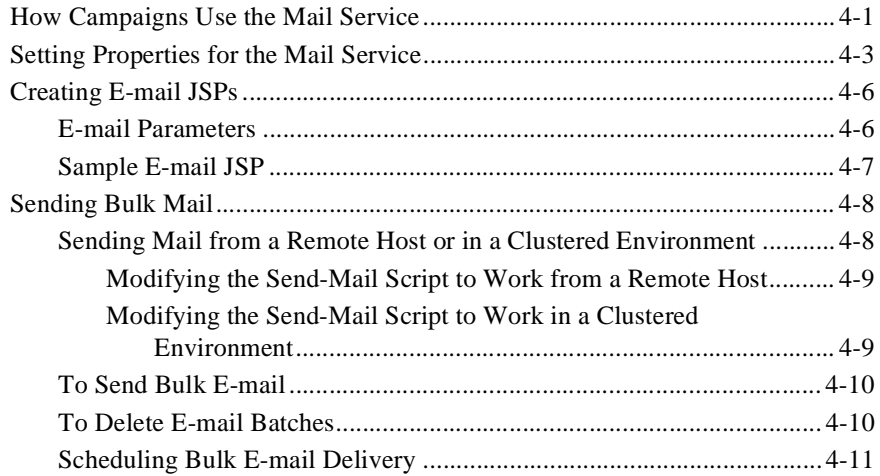

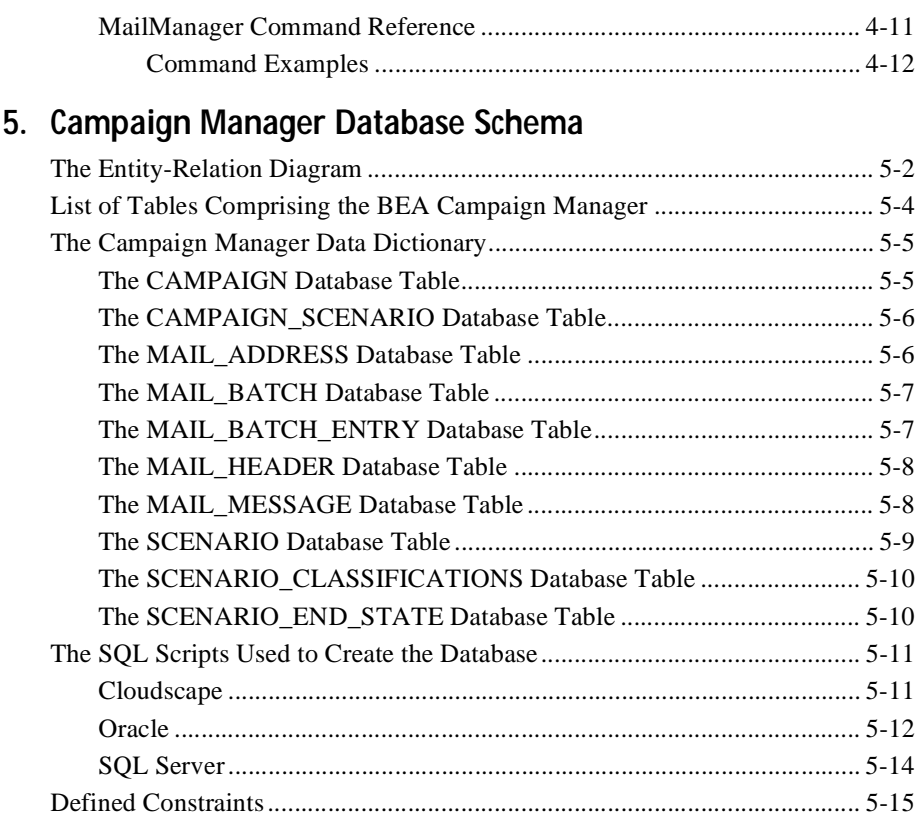

## **Index**

### **vi** Guide to Developing Campaign Infrastructure

# **About This Document**

This document describes setting up infrastructure for the features that the Campaign Service uses. The Campaign Service is available only with BEA Campaign Manager for WebLogicTM. This document includes the following topics:

- [Chapter 1, "Roadmap for Developing Campaign Infrastructure](#page-12-0)," which provides an overview of the concepts and tasks involved in setting up campaign infrastructure.
- n [Chapter 2, "Setting Up Ads for Campaigns,](#page-26-0)" which discusses loading advertising documents (ads) into a content management system and using attributes to describe the documents.
- n [Chapter 3, "Setting Up JSP Tags and Scriptlets for Campaigns,](#page-46-0)" which provides instructions for creating JSP tags to support campaign features.
- [Chapter 4, "Setting Up and Sending E-mail for Campaigns,](#page-68-0)" which provides instructions for setting up and using the default Mail Service to support campaigns.
- [Chapter 5, "Campaign Manager Database Schema,](#page-80-0)" which the describes the database schema for the BEA Campaign Manager package. Understanding this schema will be helpful to those who may be customizing or extending the technologies provided in the product.

# **What You Need to Know**

This document is intended for Commerce Business Engineers (CBE). It assumes that you are familiar with developing Java Server Pages (JSP) and creating Java scriptlets and JSP tags. In addition, it assumes that you are familiar with maintaining your content management system.

## **e-docs Web Site**

BEA product documentation is available on the BEA corporate Web site. From the BEA Home page, click on Product Documentation or go directly to the "e-docs" Product Documentation page at http://e-docs.bea.com.

# **How to Print the Document**

You can print a copy of this document from a Web browser, one file at a time, by using the File—>Print option on your Web browser.

A PDF version of this document is available on the Campaign Manager for WebLogic, WebLogic Commerce Server, and WebLogic Personalization Server documentation Home page on the e-docs Web site (and also on the documentation CD). You can open the PDF in Adobe Acrobat Reader and print the entire document (or a portion of it) in book format. To access the PDFs, open the Campaign Manager for WebLogic, WebLogic Commerce Server, and WebLogic Personalization Server documentation Home page, click the PDF files button and select the document you want to print.

If you do not have the Adobe Acrobat Reader, you can get it for free from the Adobe Web site at http://www.adobe.com/.

# **Related Information**

Because Campaign Manager for WebLogic adds to the services of WebLogic Commerce Server<sup>TM</sup> and WebLogic Personalization Server<sup>TM</sup>, you must set up infrastructure for WebLogic Commerce Server and WebLogic Personalization Server as well. For example, you must create JSP tags to retrieve items from the product catalog and add the items to the shopping cart.

For information on setting up WebLogic Commerce Server and WebLogic Personalization Server infrastructure, refer to the following documents:

- n*Guide to Events and Behavior Tracking*
- *Guide to Managing Presentation and Business Logic: Using Webflow and Pipeline*
- *Guide to Building a Product Catalog*
- n*Guide to Managing Purchases and Processing Orders*
- n*Guide to Registering Customers and Managing Customer Services*
- n*Guide to Creating Portals and Portlets*
- n*Guide to Building Personalized Applications*

To see an example implementation of a campaign, refer to the *JSP Commerce and Campaign Tour*.

# **Contact Us!**

Your feedback on the BEA Campaign Manager for WebLogic, WebLogic Commerce Server, and WebLogic Personalization Server documentation is important to us. Send us e-mail at **docsupport@bea.com** if you have questions or comments. Your comments will be reviewed directly by the BEA professionals who create and update the Campaign Manager for WebLogic, WebLogic Commerce Server, and WebLogic Personalization Server documentation.

In your e-mail message, please indicate that you are using the documentation for the BEA Campaign Manager for WebLogic, WebLogic Commerce Server, and WebLogic Personalization Server **Product Version: 3.2** release.

If you have any questions about this version of BEA Campaign Manager for WebLogic, WebLogic Commerce Server, and WebLogic Personalization Server, or if you have problems installing and running BEA Campaign Manager for WebLogic, WebLogic Commerce Server, and WebLogic Personalization Server, contact BEA Customer Support through BEA WebSUPPORT at **www.bea.com**. You can also contact Customer Support by using the contact information provided on the Customer Support Card, which is included in the product package.

When contacting Customer Support, be prepared to provide the following information:

- n Your name, e-mail address, phone number, and fax number
- **n** Your company name and company address
- **n** Your machine type and authorization codes
- nThe name and version of the product you are using
- n A description of the problem and the content of pertinent error messages

# **Documentation Conventions**

The following documentation conventions are used throughout this document.

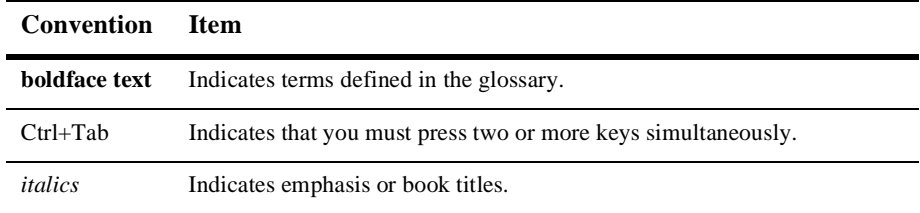

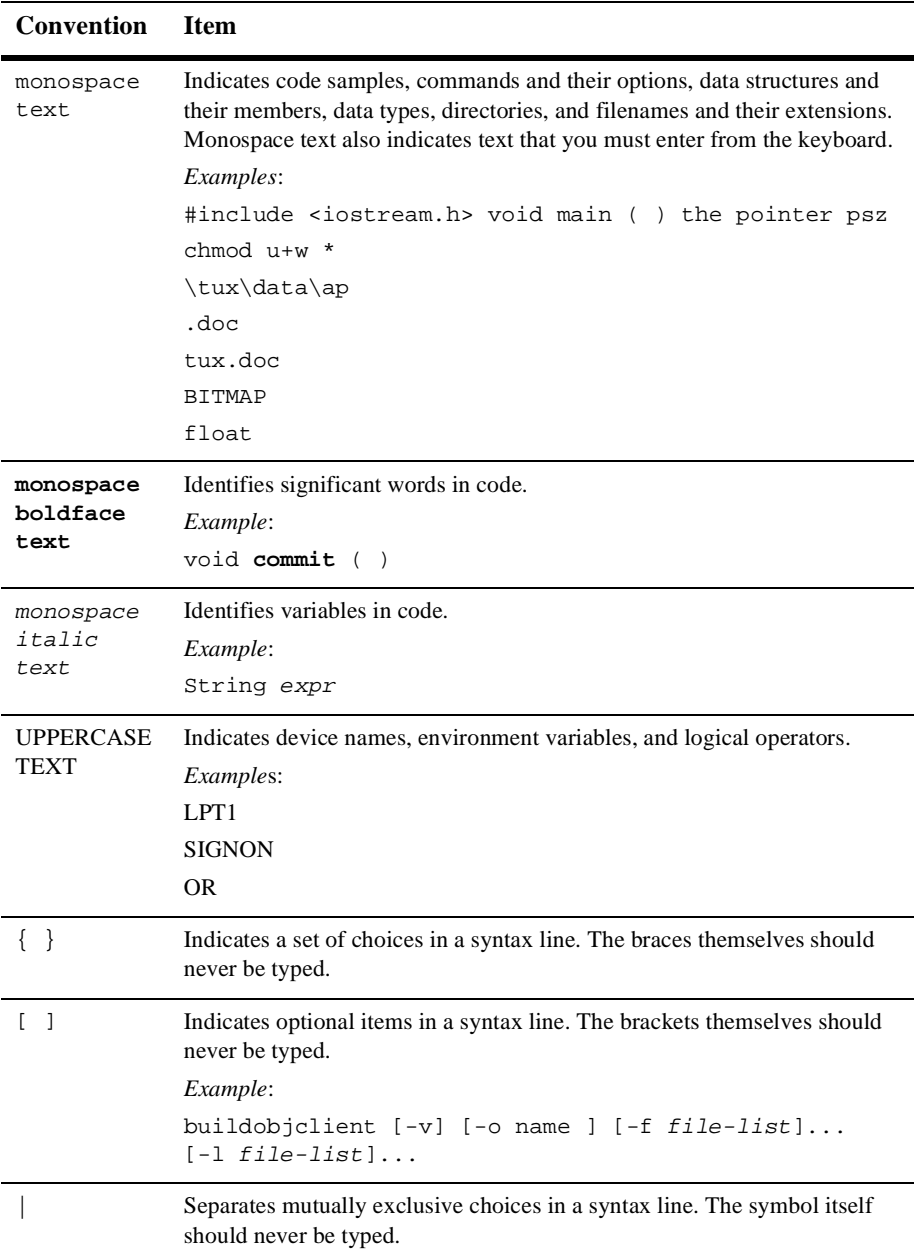

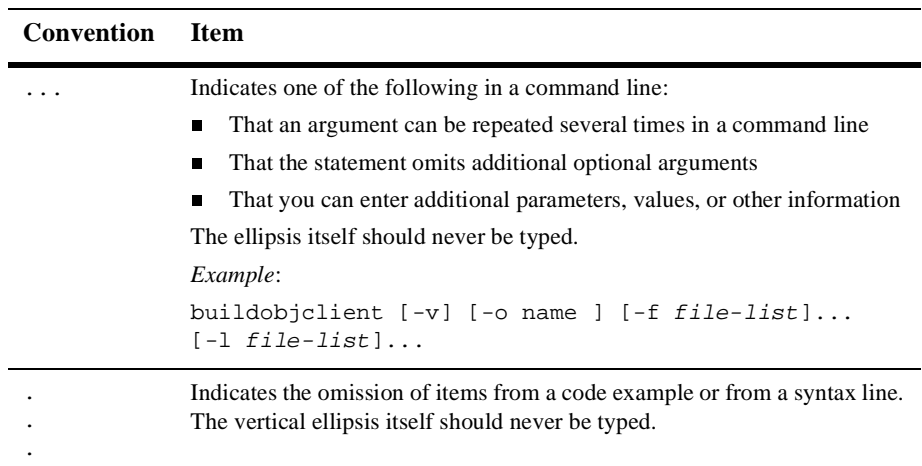

# <span id="page-12-0"></span>**1 Roadmap for Developing Campaign Infrastructure**

Developing campaign infrastructure is a collaborative effort between a Business Analyst (BA) and a Commerce Business Engineer (CBE). A BA develops the strategy and goals for individual campaigns, and uses the BEA E-Business Control Center to run and evaluate them. A CBE develops the infrastructure to support campaigns and modifies the infrastructure as individual campaigns require.

This topic provides an overview of developing campaign infrastructure from the CBE perspective. It includes the following sections:

- nWhat Is a Campaign?
- [How Data Flows in a Campaign](#page-14-0)
- n[Workflow for Developing Campaign Infrastructur](#page-22-0)e
- n[Viewing Campaign Messages in WebLogic Server Administration Conso](#page-23-0)le

# **What Is a Campaign?**

A campaign coordinates several WebLogic Personalization Server, WebLogic Commerce Server, and Campaign Manager for WebLogic services to create and track marketing goals on an e-commerce Web site. For example, your Marketing

organization can use campaigns to sell 100 ACME saws during the month of June. To reach this goal, Marketing can target advertising, e-mail, and discounted product pricing to customers who match a set of criteria, such as customers who have previously purchased ACME hardware from your site.

Campaigns coordinate the following services:

- n Events and Behavior Tracking Services, which identify how a customer interacts with your site. By default Campaign Manager for WebLogic tracks only a specific set of customer interactions (events), but you can add to this set by customizing the Event Service.
- n Customer Segments, which categorize customers based on information in a customer's profile. Each customer must create a profile to log in to your site. The profile includes information that the customer provides, such as shipping addresses, and information that Campaign Manager for WebLogic provides, such as number of visits and total value of products the customer has purchased on the site. A BA creates customer segments in the E-Business Control Center.
- n Scenarios, which trigger actions if a specific event occurs or if a specific customer matches a customer segment. A BA creates scenarios in the E-Business Control Center.

Scenarios can engage any of the following services:

- Ad Placeholders, which query the content management system for an ad and display the query results on the Web site. A BA creates a placeholder in the E-Business Control Center, and you create a placeholder JSP tag in the location in which the BA wants to display ads. For example, if a customer logs in and the customer's profile matches the SailingEnthusiast customer segment, then a scenario displays an ad for sailboats in the Web site's top banner.
- The E-mail Service, which uses a JSP to generate e-mail and provides a utility for sending the e-mail in batches. Because the Mail Service uses a JSP to generate e-mail, you can use JSP tags to personalize the e-mail.
- Discounts, which offer reduced prices for specific products or product categories. A BA creates discounts in the E-Business Control Center.

# <span id="page-14-0"></span>**How Data Flows in a Campaign**

In a typical campaign, data flows as follows (s[ee Figure 1-](#page-16-0)1):

1. An event is generated by a trigger. For example, a customer logs in.

In general, an event is a notification that something has happened in a computer program. For more information about the Event Service, refer to the *Guide to Events and Behavior Tracking*.

- **Note:** In addition to events that the Event Service detects, a date or range of dates can initiate actions in a campaign.
- 2. The Event Service creates an event object to encapsulate information about the event. If a customer triggers the event, the event object includes the customer ID.
- 3. The Event Service notifies all Event Listeners that it has detected an event. The event listener for the Campaign Service determines whether the event object is one of the following types:
	- **Session**: The start time, end time, and if executed, the login time of the customer's session.
	- **Registration:** The customer registers on the e-commerce site.
	- **Product**: The customer is presented with a product or clicks (selects) the presented product.
	- **Content**: The customer is presented some content, such as an ad, or clicks (selects) the presented content.
	- **Cart:** An item is added, removed, or updated to the customer's shopping cart.
	- **Buy**: The customer completes the purchase of one or more items.
	- $\bullet$ **Campaign**: The events generated within the context of a campaign.
	- **Note:** For a description of the events that belong to these event types, refer to "Event Details" under "Overview of Events and Behavior Tracking" in the *Guide to Events and Behavior Tracking*.
- 4. If the event is one of the types described in the previous step, the Campaign Listener notifies the Campaign Service.
- 5. For each active campaign, the Campaign Service attempts to match the event with a scenario. For example, customer Pat Gomes is a Gold Customer who added a handsaw to the shopping cart. Scenario 1 in Campaign Z specifies actions for Gold Customers who add handsaws to the shopping cart.
- 6. For any scenario that matches the event, the Scenario Service finds an action to initiate. For example, If a Gold Customer adds a handsaw to the shopping cart, run a query for documents that advertise drills and display the results in the shopping cart JSP.

Then the Campaign Service initiates the action. Ad Placeholders, the E-mail Service, and the Discount Service operate independently of the Campaign Service. The following sections describe how these services process the data that a campaign gives to them:

- $\bullet$ [How Placeholders Select and Display Ads for Campaign](#page-17-0)s
- $\bullet$ [How Campaigns Use the Mail Service](#page-19-0)
- [How Campaigns Offer Discount](#page-21-0)s

<span id="page-16-0"></span>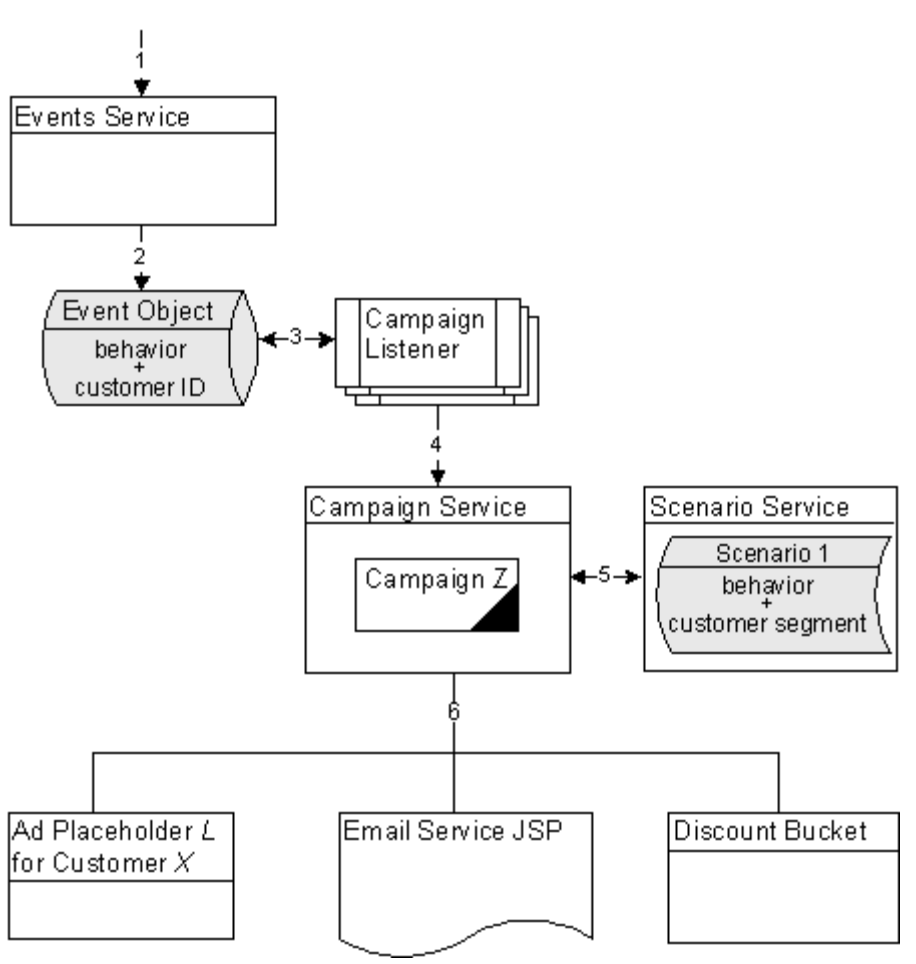

**Figure 1-1 Data Flow in a Campaign**

## <span id="page-17-0"></span>**How Placeholders Select and Display Ads for Campaigns**

Placeholders use the following process to select and display ads in a given JSP (see [Figure 1-2](#page-18-0)):

- 1. As part of carrying out a campaign action, the Campaign Service adds queries to the placeholder.
- 2. When a user requests a JSP that contains a placeholder, if the ad placeholder contains more than one ad query, the Ad Service calls the Ad Conflict Resolver to select an ad query.

For more information, refer to "Resolving Ad Query Conflicts" under "Working with Ad Placeholders" in the *Guide to Building Personalized Applications*.

- 3. The Ad Service does the following:
	- a. It forwards the query to the content management system. If the query returns more than one ad, the ad placeholder uses the adWeight attribute of each ad to determine which one to retrieve.
	- b. If the ad is associated with an active campaign, it determines whether the campaign has fulfilled its goal of displaying the ad a specific number of times. If the ad has already been displayed the specified number of times, the Ad Service selects another ad.
	- c. It sends data to the Event Service indicating that the placeholder has displayed the ad.

For more information, refer to "How an Ad Placeholder Chooses from Ad Query Results" under "Working with Ad Placeholders" in the *Guide to Building Personalized Applications* and "Campaign Service Properties" under "The Server Configuration" in the *Deployment Guide*.

- 4. The ad placeholder generates the HTML that the browser requires to display the ad content and places it in the JSP at the location of the placeholder tag.
- 5. If a customer clicks on the ad, the Ad Service redirects the URL and notifies the Event Service that a customer clicked the ad.

<span id="page-18-0"></span>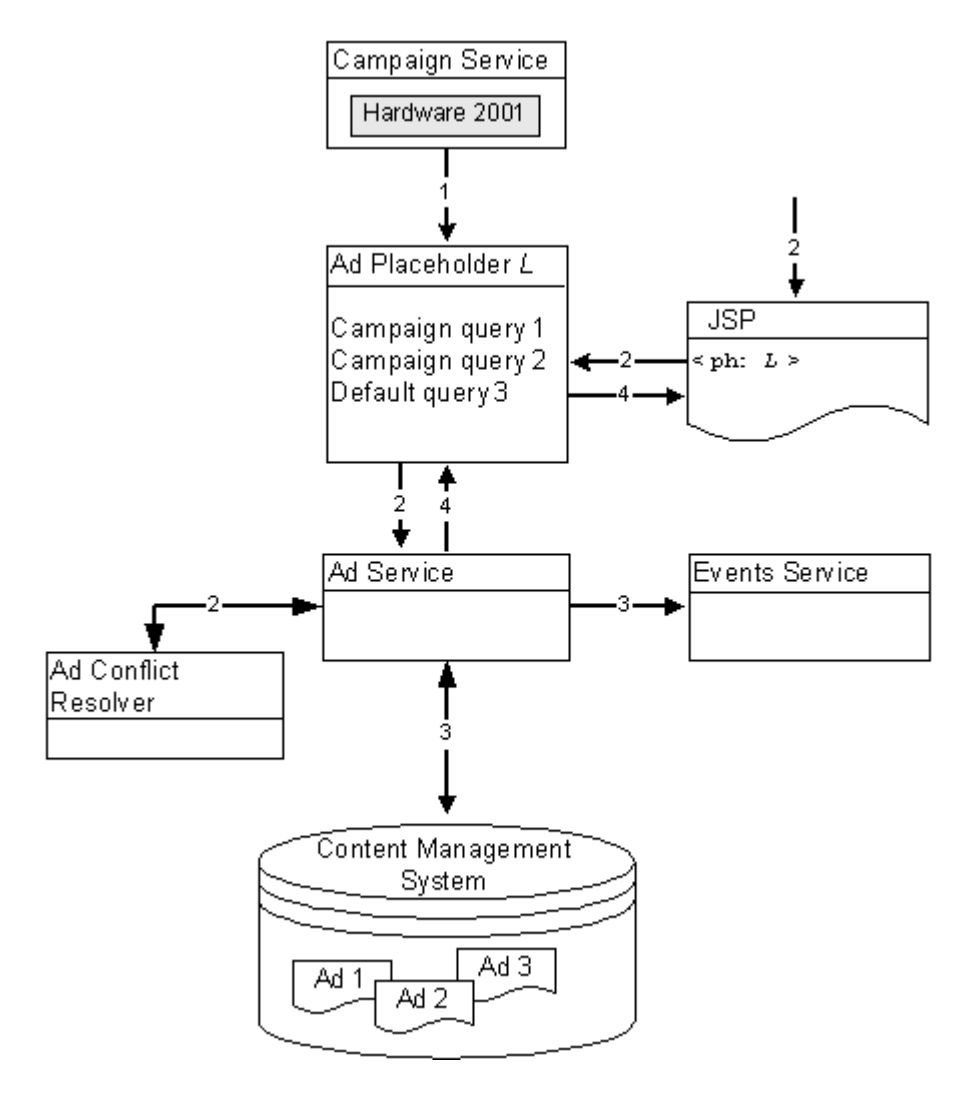

**Figure 1-2 How Placeholders Display Ads for Campaigns**

## <span id="page-19-0"></span>**How Campaigns Use the Mail Service**

Business Analysts (BAs) can specify that a scenario within a campaign sends an e-mail to a customer. For example, when a customer buys a flashlight, a scenario can send an e-mail that contains special offers for batteries.

When BAs create scenarios, they provide the URI of a JSP file that contains the e-mail content. When a customer triggers the scenario action, the following processes occurs:

- 1. The Campaign Service uses HTTP to request the JSP URI that the scenario action specifies. In the request, it passes parameters to identify the name of the scenario and the identity of the customer who triggered the scenario action.
- 2. The JSP invokes any JSP tags that it contains, uses MIME types to encode non-ASCII output, and stores its output in the Campaign Manager for WebLogic data repository. The data repository organizes the e-mails into batches; one batch for each campaign.
- 3. You issue a command to the Mail Service that specifies which batch of messages you want to send. The Mail Service uses the JavaMail API to send the messages.

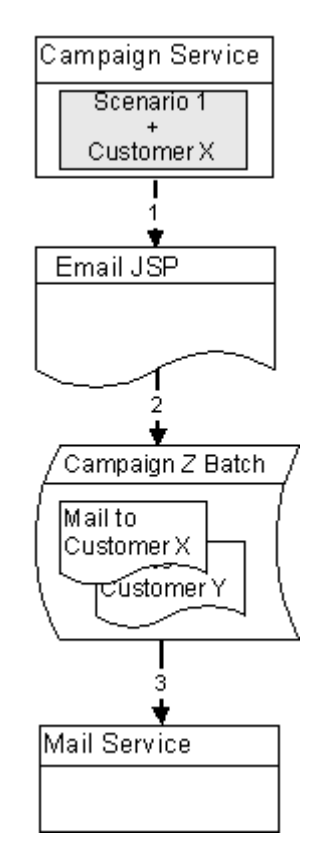

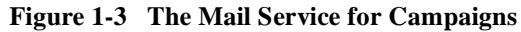

## <span id="page-21-0"></span>**How Campaigns Offer Discounts**

A BA creates discounts while defining actions for a scenario. When an event triggers a scenario to activate a discount the following process occurs:

- 1. The scenario action sends the following information to the Discount Association Service:
	- The customer's ID (customer  $PK$ ), which is an identifier of the customer who the scenario determines is eligible for a discount
	- $\bullet$ The discount's ID
	- $\bullet$  The description for the discount, which a BA creates in the E-Business Control Center and which can be displayed in the shopping cart or other JSPs
	- $\bullet$ The number of orders to which this discount has been applied

For example, a scenario states that between May 1 and May 10, all customers are eligible to purchase an ACME hand saw for \$20. When the system clock reaches May 1 and Pat Gomes (a customer) logs in, the scenario engages and notifies the Discount Association Service that Pat Gomes is eligible for the discount.

Another scenario states that all Gold Customers are eligible for a 10% discount on ACME drills. When Pat Gomes logs in, the Event Service sends a message to the Campaign Service. The Campaign Service determines that Pat Gomes is a Gold Customer. The scenario then engages and notifies the Discount Association Service that Pat Gomes is eligible for a 10% discount on ACME drills.

- 2. When a customer adds an item to the shopping cart, removes an item from the shopping cart, checks out, or confirms an order, the shopping cart places its data in a ShoppingCart Pipeline component.
- 3. The ShoppingCart Pipeline component contacts the Pricing Service.
- 4. Using data from the Discount Association Service, the Shopping Cart Pipeline component, and from any third-party tax-calculation service, the Pricing Service calculates the total price of the customer's order. For more information on how the Pricing Service calculates the price of a customer's order, refer to the *Guide to Managing Purchases and Processing Orders*.
- 5. The Pricing Service sends its results to the PriceOrder Pipeline component.
- 6. Then the shopping cart JSP displays information from the Pipeline component.

<span id="page-22-0"></span>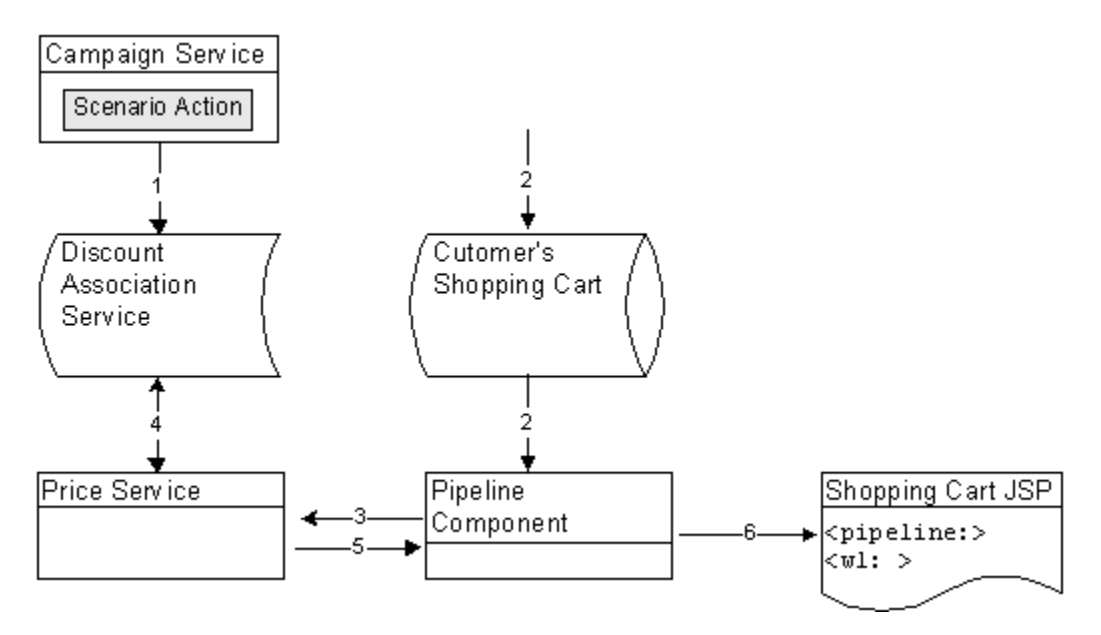

**Figure 1-4 How a Campaign Offers Discounts**

# **Workflow for Developing Campaign Infrastructure**

To develop campaign infrastructure, you set up data structures that the BA uses to define and run individual campaigns. To support a specific campaign, a BA might require you to add or update data structures and remove them when the campaign ends.

The following steps outline the process for developing campaign infrastructure:

1. **Define Custom Events**. Campaign Manager for WebLogic includes a set of default events that trigger campaign actions. If a BA wants a campaign to respond or react to other events, you must define custom events. For more information, refer to "Creating Custom Events" in the *Guide to Events and Behavior Tracking*.

- <span id="page-23-0"></span>2. **Set Up Ads and Ad Attributes**. You must load any advertising documents (ads) that a campaign displays into your content management system. To support ad placeholder queries, you must define attributes for each ad. To support ad clickthroughs and popup windows for clickthrough targets, and to set preferences for Shockwave movie files, you must attach an additional set of attributes to the image and Shockwave advertising documents.
- 3. **Create JSP Tags**. On any JSP that generates or reacts to events for a campaign, you must create a  $\leq$ um: $q$ etProfile> JSP tag to retrieve the customer's profile. A customer profile is a key piece of information for determining whether a campaign scenario applies to a specific event. You may have already added this JSP tag to support other personalization or behavior tracking features.

On any page that displays ads for a campaign, you must create a  $\epsilon$ ph: placeholder > JSP tag. Placeholder tags run queries that a BA constructs in the E-Business Control Center and display the query results.

- 4. **Set Up the E-mail Service Properties and Campaign E-mail JSPs**. If the campaign sends e-mail, you must set properties for the e-mail service. Then you set up JSPs to contain the campaign's e-mail messages. You can use JSP tags and APIs to personalize the letter. Instead of using the Campaign Manager for WebLogic, you can set up an integration with a third-party e-mail service.
- 5. **Send Bulk E-mails**. The Campaign Manager for WebLogic places all e-mails in a batch. You must periodically use a command to send the batch. You can also use cron or any other scheduler that your operating system supports to issue the send-mail command.
- 6. **Clean Up**. After the campaign ends, you can remove any campaign-specific placeholders, JSPs, and JSP tags.

# **Viewing Campaign Messages in WebLogic Server Administration Console**

To provide an audit trail of their activities, campaigns send messages to the WebLogic Server messaging system. Campaigns also send error and warning messages to this system.

You can view these messages from the WebLogic Server Administration Console. To view only messages that campaigns generate, use the following string to filter messages:

Campaign and Scenarios

To view campaign messages from the WebLogic Server Administration Console, do the following:

- 1. Start the Administration Console. For more information, refer to "The Server Configuration," in the *Deployment Guide*.
- 2. In Administration Console, in the left pane, click Servers  $\rightarrow$  wlcsServer.
- 3. On the wlcsServer page, click the Logging tab. (See Figure 1-5.)

**Figure 1-5 The Logging Tab**

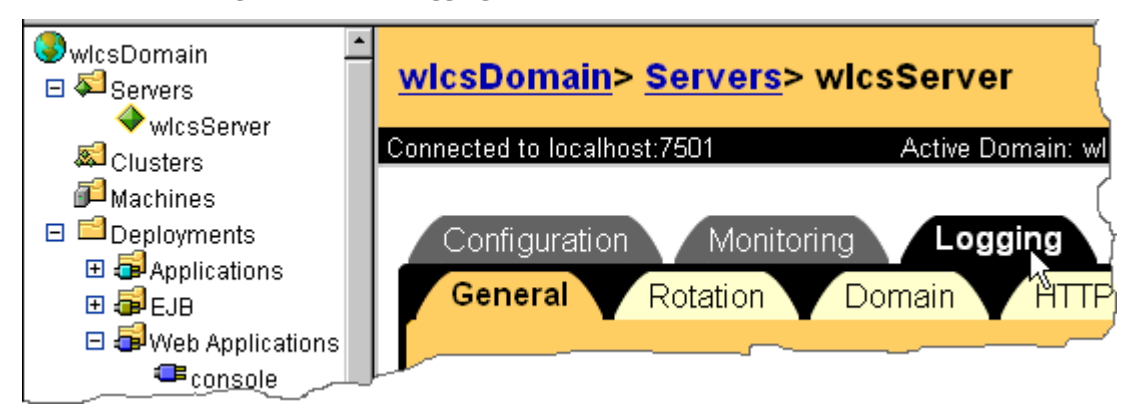

4. On the Logging tab, click View Server Log.

The Administration Console displays the Log page, which contains all Campaign Manager for WebLogic messages.

5. To view only messages that campaigns generate, on the Log page click Search and Customize.

The Administration Console displays another window titled Search and Customize.

6. In the Search and Customize window, in the Search By Message Text box, enter the following string: Campaign and Scenarios

7. Click View. (See Figure 1-6.)

#### **Figure 1-6 The Search and Customize Window**

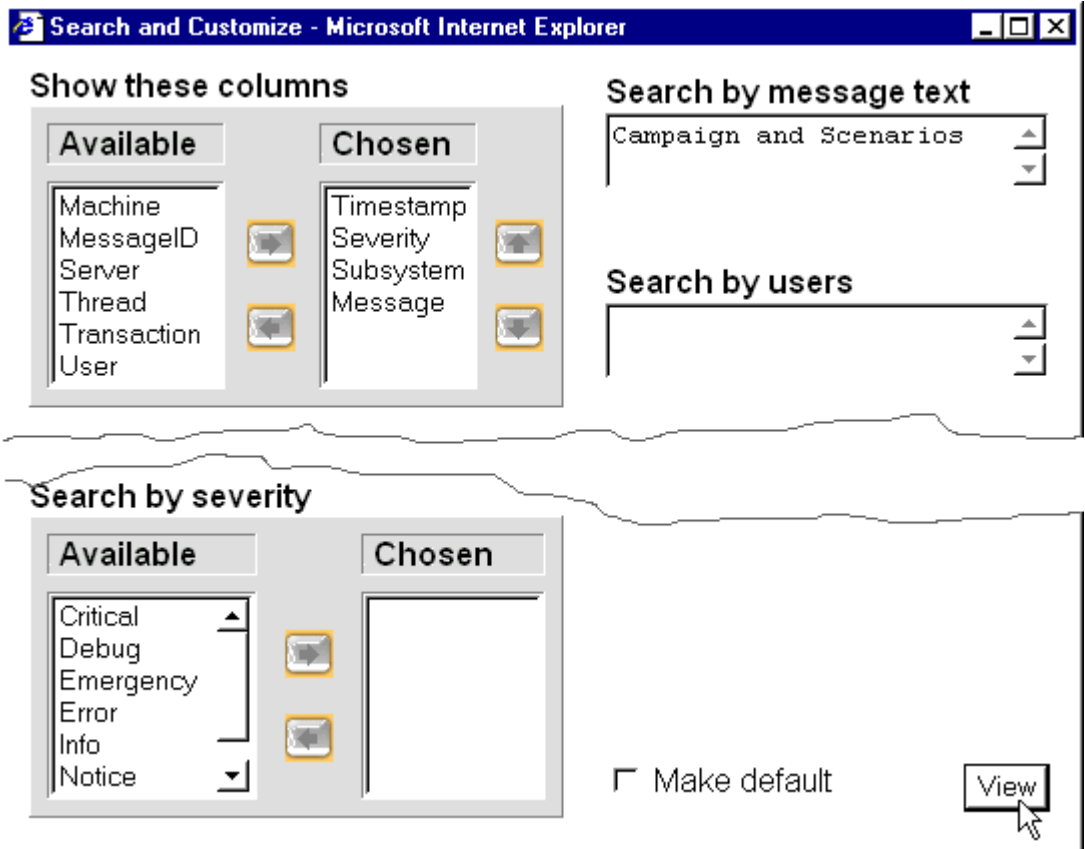

The Administration Console closes the Search and Customize window and displays any campaign related messages in the Log window.

# <span id="page-26-0"></span>**2 Setting Up Ads for Campaigns**

An ad is a document in your content management system that an ad placeholder displays. Ads can be an integral part to a campaign. For example, campaigns can specify as a goal to record a specific number of ad clickthroughs.

This topic includes the following sections:

- nDescribing the Ads in Your Content Management System
- n[Specifying Display and Clickthrough Behavio](#page-27-0)r
- n[Loading Ads Into Your Content Management Syste](#page-31-0)m
- n[Supporting Additional MIME Type](#page-36-0)s
- n[Tip: Clearing Scenario Queries from an Ad Placeholde](#page-41-0)r

For more information about ads, refer to "Working with Ad Placeholders" in the *Guide to Building Personalized Applications*.

# **Describing the Ads in Your Content Management System**

The queries that a BA defines for ad placeholders search through the descriptions (attributes) that you attach to the documents in your content management system. Campaign Manager for WebLogic places no restrictions on the set of attributes that <span id="page-27-0"></span>you use to describe your ads. For example, you can create attributes that describe the name of the product that the document advertises, the name of the ad sponsor, and a product category that matches the categories in your e-commerce product catalog.

We recommend that a BA analyses your advertising strategy and proposes a set of attributes that describe the ads in your content management system.

For information on adding attributes, refer to the documentation for your content management system. If you use the reference content management system, refer to ["Loading Ads into the Reference Content Management System" on page 2](#page-32-0)-7.

# **Specifying Display and Clickthrough Behavior**

Ad placeholders use a set of document attributes that you define in your content management system to support the following features:

- nChoosing a single document if a query returns multiple documents
- Making an image ad clickable
- nSupplying movie preferences for a Shockwave file

For information about associating attributes with documents, refer to the documentation for your content management system. If you use the reference content management system, refer t[o "Loading Ads into the Reference Content Management](#page-32-0)  [System" on page 2-7](#page-32-0).

[Table 2-1](#page-28-0) describes the adWeight attribute, which you can associate with XHTML, image, and Shockwave documents.

| <b>Attribute Name</b> | <b>Value Type</b> | <b>Description and Recommendations</b>                                                                                                    |
|-----------------------|-------------------|----------------------------------------------------------------------------------------------------|
| adWeight              | Integer           | Provides an integer that is used to select a document if a query<br>returns multiple documents. Assign a high number to ads that you<br>want to have a greater chance of being selected. For more<br>information, refer to "How an Ad Placeholder Chooses from Ad<br>Query Results" under "Working with Ad Placeholders" in the<br>Guide to Building Personalized Applications.<br>The default value for this attribute is 1.                                                                                            |
|                       |                   | In the E-Business Control Center, you can assign a priority<br>Note:<br>to a query for a scenario action. The priority, which bears<br>no relation to the adwellery attribute, gives a greater or<br>lesser chance that a placeholder runs a query. The<br>ad We ight attribute is used to choose an ad after a query<br>has run. For more information, refer to "How the Ad<br>Conflict Resolver Chooses a Query" under "Working with<br>Ad Placeholders" in the <i>Guide to Building Personalized</i><br>Applications. |

<span id="page-28-0"></span>**Table 2-1 Attributes for All Document Types**

Table 2-2 describes attributes in addition to the adWeight attribute that you can associate with image files.

| <b>Attribute Name</b> | <b>Value Type</b> | <b>Description and Recommendations</b>                                                                                                    |
|-----------------------|-------------------|----------------------------------------------------------------------------------------------------|
| adTargetUrl           | String            | Makes an image clickable and provides a target for the click through,<br>expressed as a URL. The Event Service records the clickthrough.                                          |
|                       |                   | Use either adTargetUrl, adTargetContent, or adMapName,<br>depending on how you want to identify the destination of the ad<br>clickthrough.                                        |
| adTargetContent       | String            | Makes an image clickable and provides a target for the click through,<br>expressed as the content management system's content ID. The<br>Event Service records the click through. |
|                       |                   | Use either adTargetUrl, adTargetContent, or adMapName,<br>depending on how you want to identify the destination of the ad<br>clickthrough.                                        |

**Table 2-2 Attributes for Image Files**

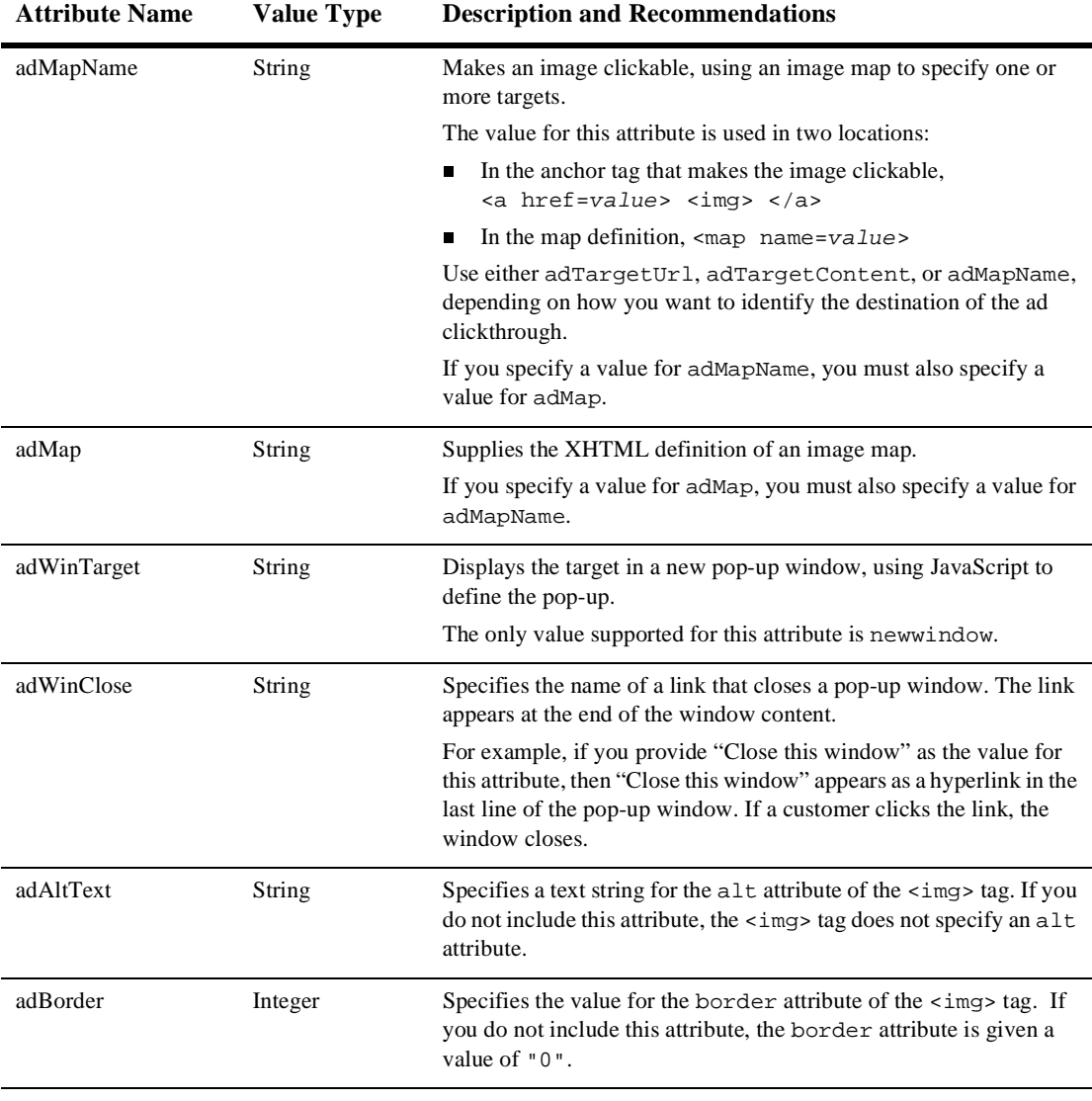

#### **Table 2-2 Attributes for Image Files (Continued)**

Table 2-3 describes attributes in addition to the adWeight attribute that you can associate with Shockwave files. Ad placeholders and the <ad:adTarget> tag format these values as attributes of the <OBJECT> tag, which Internet Explorer on Windows uses to display the file, and the <EMBED> tag, which browsers that support the Netscape-compatible plug-in use to display the file.

For more information about these attributes, refer to your Shockwave developer documentation.

| <b>Attribute Name</b> | <b>Value Type</b> | <b>Description and Recommendations</b>                                                                                                    |
|-----------------------|-------------------|----------------------------------------------------------------------------------------------------|
| swfLoop               | String            | Specifies whether the movie repeats indefinitely (true) or stops<br>when it reaches the last frame (false).                                       |
|                       |                   | Valid values are true or false. If you do not define this attribute,<br>the default value is true.                                                |
| swfQuality            | String            | Determines the quality of visual image. Lower qualities can result in<br>faster playback times, depending on the client's Internet<br>connection. |
|                       |                   | Valid values are low, high, autolow, autohigh, best.                                                                                              |
| swfPlay               | String            | Specifies whether the movie begins playing immediately on loading<br>in the browser.                                                              |
|                       |                   | Valid values are true or false. If you do not define this attribute,<br>the default value is true.                                                |
| swfBGColor            | String            | Specifies the background color of the movie. This attribute does not<br>affect the background color of the HTML page.                             |
|                       |                   | Valid value syntax is #RRGGBB.                                                                                                    |
| swfScale              | String            | Determines the dimensions of the movie in relation to the area that<br>the HTML page defines for the movie.                                       |
|                       |                   | Valid values are showall, noborder, exact fit.                                                                                                    |
| swfAlign              | String            | Determines whether the movie aligns with the center, left, top, right,<br>or bottom of the browser window.                                        |
|                       |                   | If you do not specify a value, the movie is aligned in the center of<br>the browser.                                                              |
|                       |                   | Valid values are $1, t, r, b$ .                                                                                                    |

**Table 2-3 Attributes for Shockwave Files**

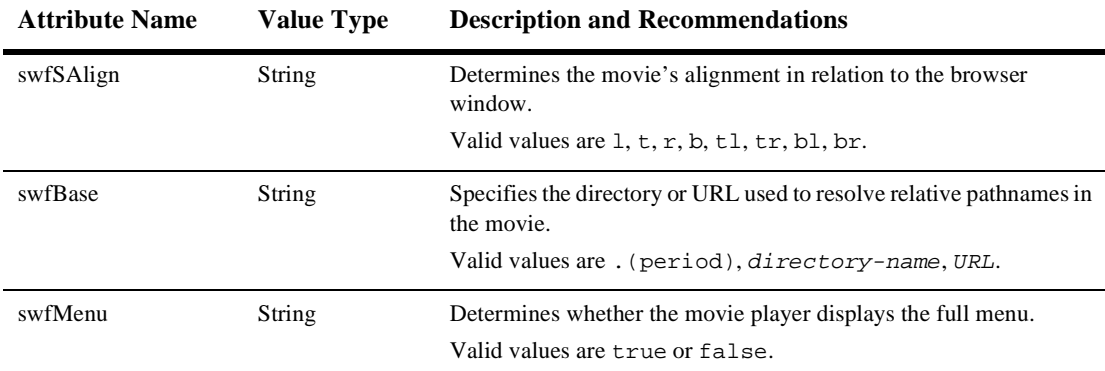

<span id="page-31-0"></span>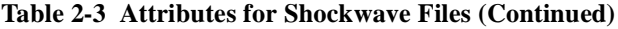

# **Loading Ads Into Your Content Management System**

This section contains the following subsections:

- n Loading Ads into a Third-Party Content Management System
- **n** [Loading Ads into the Reference Content Management Syste](#page-32-0)m

## **Loading Ads into a Third-Party Content Management System**

You use the same procedure for loading ads into your content management system as you use for loading any other document. For information on loading documents, refer to the documentation for your content management system.

For more information about using a content management system with Campaign Manager for WebLogic, refer to "Creating and Managing Content" in the *Guide to Building Personalized Applications*.

## <span id="page-32-0"></span>**Loading Ads into the Reference Content Management System**

Campaign Manager for WebLogic provides a content management system for sites with limited content-management needs. If you use the reference content management system, you must load ads and ad attributes at the same time. You cannot add attributes to documents that have already been loaded.

When you install Campaign Manager for WebLogic, the reference content management system (which uses the sample Cloudscape database) already contains a set of sample ads. If you set up other supported databases, refer to the *Deployment Guide*, which describes using the loadSampleData script to populate your database and the reference content management system with sample data. This section describes loading ads into the reference management system in addition to any ads that you loaded into the system using the loadSampleData script.

**Note:** The reference content management system requires different processes for loading ads and loading other documents that you do not use as advertisements. This section describes only the process of loading ads. For information on loading other documents, refer to "Creating and Managing Content" in the *Guide to Building Personalized Applications*.

To load ads and ad attributes into the reference content management system, you must do the following:

- [Set Up Attributes in HTML Document](#page-33-0)s
- n[Set Up Attribute Files for Image and Shockwave Documen](#page-34-0)ts
- n[Move Files Into the dmsBase/Ads Directory Tre](#page-34-0)e
- **n** [Run the loadads Script](#page-35-0)

### <span id="page-33-0"></span>**Set Up Attributes in HTML Documents**

For ads that contain only HTML, you must place document attributes in  $\alpha$ META> tags within a document's <HEAD> element. Use the following syntax in the <META> tag:

<META name=attribute-name content=attribute-value>

Use a separate <META> tag for each document attribute. For example:

```
<META name=attribute1-name content=attribute1-value>
<META name=attribute2-name content=attribute2-value> 
<META name=attribute3-name content=attribute3-value>
```
Listing 2-1 shows an HTML file that contains a simple ad with several attributes.

#### **Listing 2-1 Attributes for an HTML Ad**

```
<HTML>
<HEAD>
<META name=adWeight content=3>
<META name=productCategory content=hardware>
<META name=productSubCategory content=electic drill>
<META name=productName content=Super Drill>
<META name=Manufacturer content=ACME>
</HEAD><BODY>
<P>Buy our Super Drill. It'll get the job done!</P>
</BODY>
</HTML>
```
#### <span id="page-34-0"></span>**Set Up Attribute Files for Image and Shockwave Documents**

For ads that are images or Shockwave movies, you must place attributes in a separate file. Each image or Shockwave file must be accompanied by a separate file that is named with the following convention:

filename.extension.md.properties

Both files must be located in the same directory.

For example, for an image file named superDrill.jpg, you must place attributes in a file named superDrill.jpg.md.properties.

Within the *filename.extension.md.properties file, use the following syntax to* express attributes and values:

attribute-name=attribute-value

Listing 2-2 shows an example file that contains attributes for an image ad.

#### **Listing 2-2 Syntax for the Attributes File**

```
adWeight=5
adTargetUrl="AcmeAds/saws.jpg"
adAltText=Buy ACME and save!
```

```
productCategory=hardware
productSubCategory=electic drill
productName=Super Drill
Manufacturer=ACME
```
#### **Move Files Into the dmsBase/Ads Directory Tree**

All HTML, image, and Shockwave files, and all attributes files must be located below the following directory:

```
WL_COMMERCE_HOME/dmsBase/Ads
```
where WL\_COMMERCE\_HOME is the directory in which you installed Campaign Manager for WebLogic.

<span id="page-35-0"></span>You can place documents in subdirectories of the Ads directory, though the reference content management system does not use the subdirectories to organize documents.

If you use subdirectories to manage your source files, you must place the attributes files in the same directory as the files that they describe. For example, superDrill.jpg and superDrill.jpg.md.properties must be in the same directory.

### **Run the loadads Script**

The loadads script loads documents from the dmsBase/Ads directory to the content management system. It also attaches attributes to the documents.

The pathname for the script is as follows:

WL COMMERCE HOME\bin\win32\loadads.bat (Windows) WL\_COMMERCE\_HOME/bin/UNIX-platform-type/loadads.sh (UNIX)

where WL\_COMMERCE\_HOME is the directory in which you installed Campaign Manager for WebLogic.

For more information on loading documents into the reference content management system, refer to "Creating and Managing Content" in the *Guide to Building Personalized Applications*.
## <span id="page-36-0"></span>**Supporting Additional MIME Types**

To display an ad, placeholders refer to a document's MIME type and then generate the HTML tags that a browser requires for the specific document type. For example, to display an image-type document, an ad placeholder must generate the  $\langle$ img> tag that a browser requires for images. By default, ad placeholders can generate the appropriate HTML only for the following MIME types:

- XHTML (a fragment or an entire document). For this type of document, a placeholder passes the text directly to the JSP.
- Images. For this type of document, a placeholder generates an <img> tag with attributes that the browser needs to display the image. If you want images to be clickable, you must specify the target URL and other link-related information as ad attributes in your content management system.
- $\bullet$  Shockwave files. For this type of document, a placeholder generates the <OBJECT> tag, which Internet Explorer on Windows uses to display the file, and the <EMBED> tag, which browsers that support the Netscape-compatible plug-in use to display the file. In your content management system, you can specify attributes for the <OBJECT> and <EMBED> tags.

If you are familiar with basic Java programming, you can write classes that enable placeholders to generate HTML for additional MIME types. To support additional MIME types, you must complete the following tasks:

- n[Add the New Type to the Deployment Descripto](#page-37-0)r
- n[Create and Compile a Java Class to Generate HTM](#page-38-0)L
- [Register the New Class in weblogiccommerce.propertie](#page-39-0)s

## <span id="page-37-0"></span>**Add the New Type to the Deployment Descriptor**

Each Campaign Manager for WebLogic Web application must specify its deployment requirements in an XML file called a deployment descriptor. To add a new MIME type for ad placeholders, you must modify the deployment descriptor for your WebLogic Personalization Server Web application. You can use a text editor to modify the deployment descriptor.

If you use the example portal as a framework for developing your own Web application, then the deployment descriptor is located at the following pathname:

```
WL_COMMERCE_HOME/config/wlcsDomain/applications/wlcsApp/exampleportal/WEB-INF/w
eb.xml
```
where WL\_COMMERCE\_HOME is the location in which you installed Campaign Manager for WebLogic. Your Web application might be in another location. Contact your Campaign Manager for WebLogic administrator for information on which deployment descriptor to modify.

The deployment descriptor for your WebLogic Personalization Server Web application already contains a set of mappings for MIME type. Before you add a new type, review the existing mappings. Listing 2-3 illustrates a single MIME mapping from the example portal's deployment descriptor.

#### **Listing 2-3 MIME Mapping in exampleportal/WEB-INF/web.xml**

```
<mime-mapping>
     <extension>
       jpeg
     </extension>
     <mime-type>
       image/jpeg
     </mime-type>
</mime-mapping>
```
<span id="page-38-0"></span>To add a new mapping, use the following syntax:

```
<mime-mapping>
     <extension>
       file-extension
     </extension>
     <mime-type>
       type/subtype
     </mime-type>
```
</mime-mapping>

where *file-extension* is the extension of the file type you want to map and type/subtype is a recognized MIME type and subtype.

Make sure that you provide end-tags for each of the XML elements.

When you save the modified deployment descriptor, you must restart the server to deploy the modifications. However, we recommend that you do not restart the server until you have registered the new Java class in weblogiccommerce.properties as described in ["Register the New Class in weblogiccommerce.properties" on page 2-1](#page-39-0)4.

### **Create and Compile a Java Class to Generate HTML**

To generate the HTML that the browser requires to display the MIME type, create and compile a Java class that implements the bea/commerce/platform/ad/AdContentProvider interface. For information on the bea/commerce/platform/ad/AdContentProvider interface, refer to Campaign Manager for WebLogic Javadoc.

After you compile the class, you must save it in or below a directory that is specified in the system's CLASSPATH environment variable. For example WL\_COMMERCE\_HOME/classes is in the classpath. For more information about the CLASSPATH environment variable, refer to "Setting Environment Variables," under "Starting and Shutting Down the Server" in the *Deployment Guide*.

### <span id="page-39-0"></span>**Register the New Class in weblogiccommerce.properties**

After you save the class in a directory that is in your classpath, you must notify Campaign Manager for WebLogic of its existence and purpose by adding a line to weblogiccommerce.properties. You can use a text editor to modify this file, which is located at the following pathname:

WL\_COMMERCE\_HOME/weblogiccommerce.properties

where WL\_COMMERCE\_HOME is the location in which you installed Campaign Manager for WebLogic.

To register your new class in the weblogiccommerce.properties file, find the section that [Listing 2-4](#page-40-0) illustrates. Then add a line that conforms to the following syntax:

adtargettag.rendering.mime-type.mime-extension=your-classname

Provide the following values for the variables in the previous syntax statement:

- nmime-type. The name of the MIME type that you want to support.
- $\blacksquare$  mime-extension. The filename extension that Campaign Manager for WebLogic uses to associate the file with the MIME type.
- n your-classname. The name of the compiled Java file. If you saved the file below a directory that your CLASSPATH environment variable names, you must include the file's pathname, starting one directory level below the directory in classpath.

<span id="page-40-0"></span>For example, WL\_COMMERCE\_HOME/classes is in the classpath. You saved your class to support AVI files as WL\_COMMERCE\_HOME/classes/myclasses/MimeAvi.class

To register your classname, add the following line to weblogiccommerce.properties:

adtargettag.rendering.video.avi=myclasses.MimeAvi

#### **Listing 2-4 Rendering Classes in weblogiccommerce.properties**

```
###############################################
# AdTargetTag Properties
adtargettag.rendering=com.bea.commerce.platform.ad.AdClickThruSer
vlet
# This is the class that implements the AdEventTracker interface
# and is used to raise events
adtargettag.eventtracking=com.bea.commerce.campaign.AdTracking
# Additional classes to render content based upon mime type
# To use replace the "text.html" with the mime type, replacing any
# '/' characters with '.'
# Place the name of the java class that handles the mime type after 
the ' ='
```
**#adtargettag.rendering.text.html=**

## **Tip: Clearing Scenario Queries from an Ad Placeholder**

In the E-Business Control Center, a BA can create a scenario action that places a query in a specific ad placeholder when an event or some other state triggers the scenario.

Campaign Manager for WebLogic uses a table to keep track of which scenario-specific queries in a placeholder apply to which customer IDs. For example, if Pat Gomes triggers a scenario to place a query in the top-banner placeholder, Campaign Manager for WebLogic stores the Pat Gomes/top-banner-placeholder/scenario-query association in a table in its data repository.

Once a scenario places a query in a placeholder for a specific user, Campaign Manager for WebLogic persists the information until any of the following occurs:

- n The campaign achieves its goal for running the scenario query and displaying the corresponding ad.
- n The campaign ends because it has achieved some other goal, the end date/time for the campaign has arrived, or a BA ends the campaign in the E-Business Control Center.
- n An event or system state triggers another action for the scenario (or re-triggers the same action) that placed the query in the placeholder.

Scenarios can contain multiple actions that place queries in one or more placeholders under different conditions. For example, when Pat Gomes logs in, scenario1 can place queryA in the top-banner placeholder. When Pat Gomes adds a drill to the shopping cart, scenario1 can place queryB in the top-banner placeholder. However, when a scenario engages a scenario action, it can place only one query in a placeholder for a given customer, and the query remains in the placeholder until the scenario replaces it. For example, when Pat Gomes adds a drill to the shopping cart, scenario1 replaces its queryA with queryB.

n The date/time that you specify in the Select Duration window in the E-Business Control Center has expired.

The Select Duration window is available for any queries that you create after you install Service Pack 1 or later of Campaign Manager for WebLogic, WebLogic Commerce Server, and WebLogic Personalization Server. You access the window as part of creating a query for an ad placeholder. From the New Ad Action window, under Action, click the "until the campaign ends" link. (See Figure 2-1.)

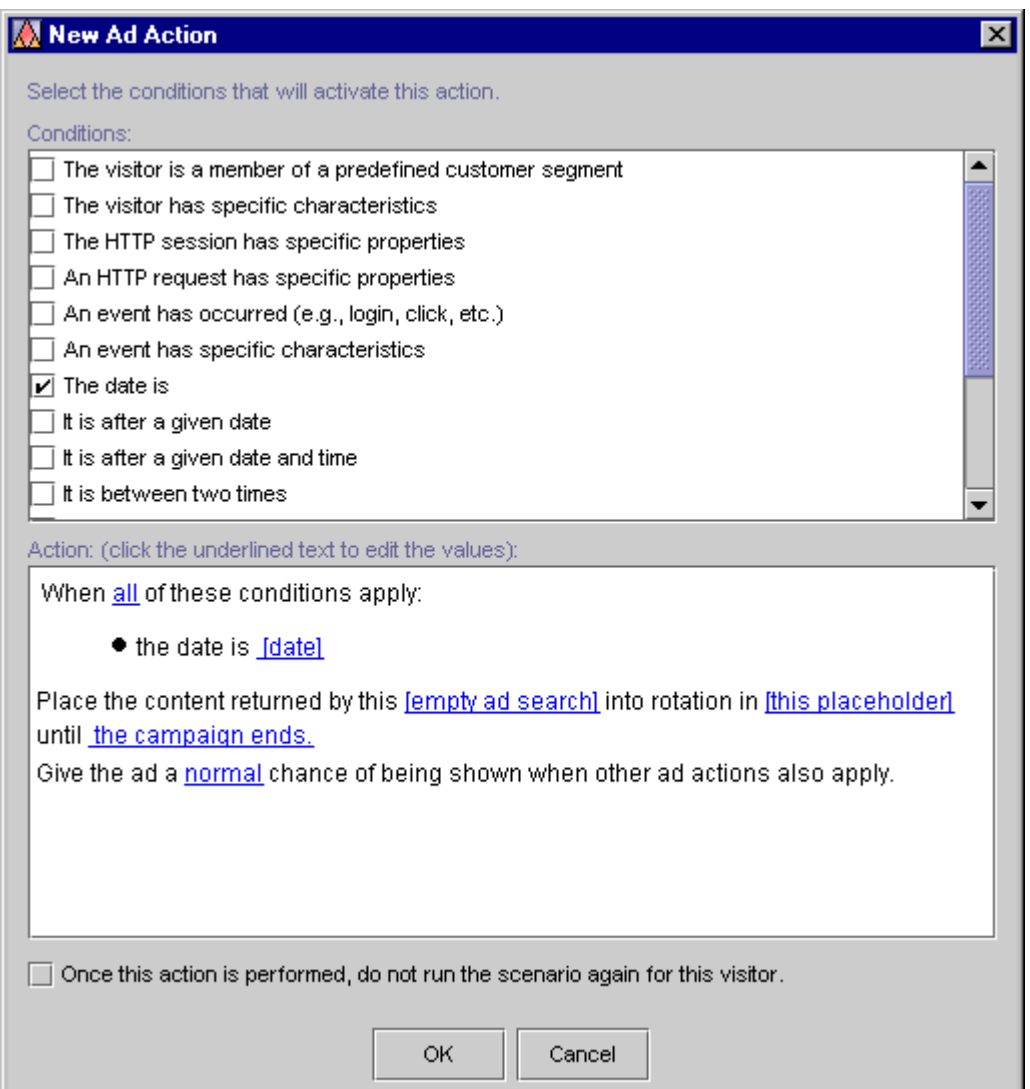

**Figure 2-1 Accessing the Select Duration Window**

In the Select Duration window, indicate whether you want the query to stop running before the campaign ends by selecting a timeframe or date. (See Figure 2-2.)

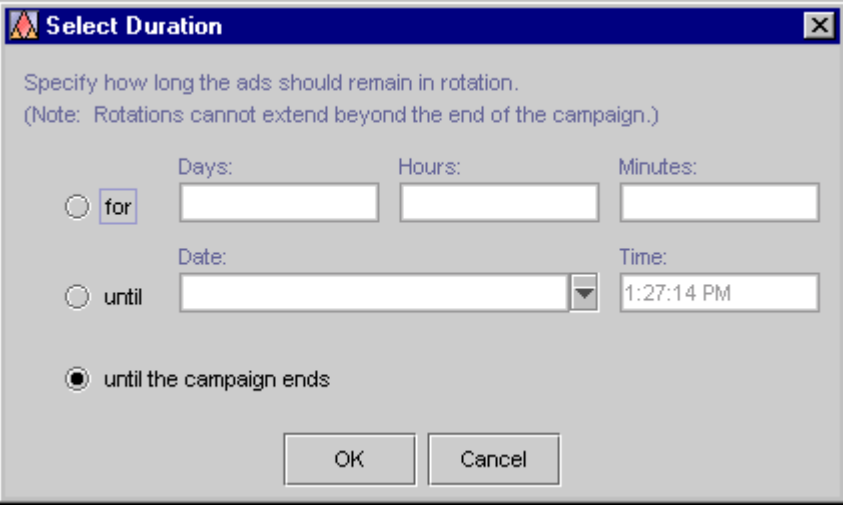

**Figure 2-2 The Select Duration Window**

Because of the persistence mechanism, some actions might leave a scenario query stranded in a placeholder for a specific user, even across multiple sessions on the Web site.

For example:

- n After a scenario action places a query in the top-banner placeholder for Pat Gomes, a BA deletes the scenario action. Deleting the scenario action does not clear the query from the placeholder. Only another action from the same scenario can replace the query. Instead of deleting the scenario or scenario action, we recommend that you modify the scenario action to place default queries in the placeholder. Then, when the scenario action is triggered, it replaces the campaign-specific query with a generic, default ad query. (A BA defines default queries in the Ad Placeholder Editor, which is part of the E-Business Control Center.)
- n Pat Gomes places a drill in the shopping cart and triggers a scenario action to place a query in a shopping-cart placeholder. If Pat Gomes removes the drill from the shopping cart, the scenario action does not remove its query from the shopping-cart placeholder. Only another action from the same scenario can replace the query. For example, along with the action that places a query in the shopping-cart placeholder when a user adds a drill to the shopping cart, you can create an action for the same scenario that places default queries in the shopping-cart placeholder when a user removes a drill from the shopping cart.

In general, we recommend that for each scenario that includes an ad-placeholder action, you include an additional scenario action that does the following:

nWhen a user logs in, display default queries in the same ad placeholder.

This scenario action clears the placeholder from any campaign-specific ad queries each time a customer logs on to the site.

# **3 Setting Up JSP Tags and Scriptlets for Campaigns**

Campaigns require a minimal set of JSP tags and scriptlets to support their services. In some cases, you might have already added the required JSP tags to implement other Campaign Manager for WebLogic services.

This topic includes the following sections:

- Creating User Profile Tags to Support Events
- [Using Ad Placeholder Tags to Display Ad](#page-47-0)s
- [Using the <ad:adTarget> JSP Tag to Display Ad](#page-51-0)s
- [Creating Scriptlets to Display Discount](#page-52-0)s

For information about the JSP tags that support the e-mail service, refer [to Chapter 4,](#page-68-0)  ["Setting Up and Sending E-mail for Campaigns.](#page-68-0)"

## **Creating User Profile Tags to Support Events**

To provide information about the customer who interacts with the site, the Event Service must use the <um:getProfile> JSP tag. This tag retrieves information from the customer profile, making it available to the JSP on which the tag resides.

### <span id="page-47-0"></span>**To Create a Get Profile Tag**

- 1. In a text editor, open a JSP.
- 2. Import the tag library by adding the following tag near the top of the JSP:

```
<%@ taglib uri="um.tld" prefix="um" %>
```
- 3. Locate the get profile tag somewhere below the statement to import the um.tld tag library. If any other JSP tag requires the information in the customer profile, locate the get profile tag before the other JSP tag.
- 4. Use the following syntax to create the get profile tag:

<um:getProfile profileKey="name"/>

where name provides a unique identifier that the Event Service can use to retrieve the profile. If other tags on the JSP require information in the customer profile, you must use additional attributes in the tag. For more information, refer to <um:getProfile> under "JSP Tag Library Reference" in the *Guide to Building Personalized Applications*.

## **Using Ad Placeholder Tags to Display Ads**

After a BA uses the E-Business Control Center to create ad placeholders, a CBE creates ad placeholder tags in the Web site's JSPs. The placeholder definition determines the behavior of the placeholder tag.

You can create placeholders in JSPs that directly display content to a customer (for example, index.jsp) or in JSPs that are included in other JSPs (for example, heading.jsp).

For more information about ad placeholders, refer to "Working with Ad Placeholders" in the *Guide to Building Personalized Applications*.

### **To Create an Ad Placeholder Tag**

- 1. In a text editor, open a JSP.
- 2. Import the tag library by adding the following tag near the top of the JSP:

```
<%@ taglib uri="ph.tld" prefix="ph" %>
```
- 3. Find the location in which the Business Analyst wants to display the ad.
- 4. Use the following syntax to use the placeholder tag:

```
<ph: placeholder= "{ placeholder-name | scriptlet }" >
```
where placeholder-name refers to the name of an existing placeholder definition (see Figure 3-1) or where  $scriptlet$  returns the name of an existing placeholder.

#### **Figure 3-1 Placeholder Names Must Match**

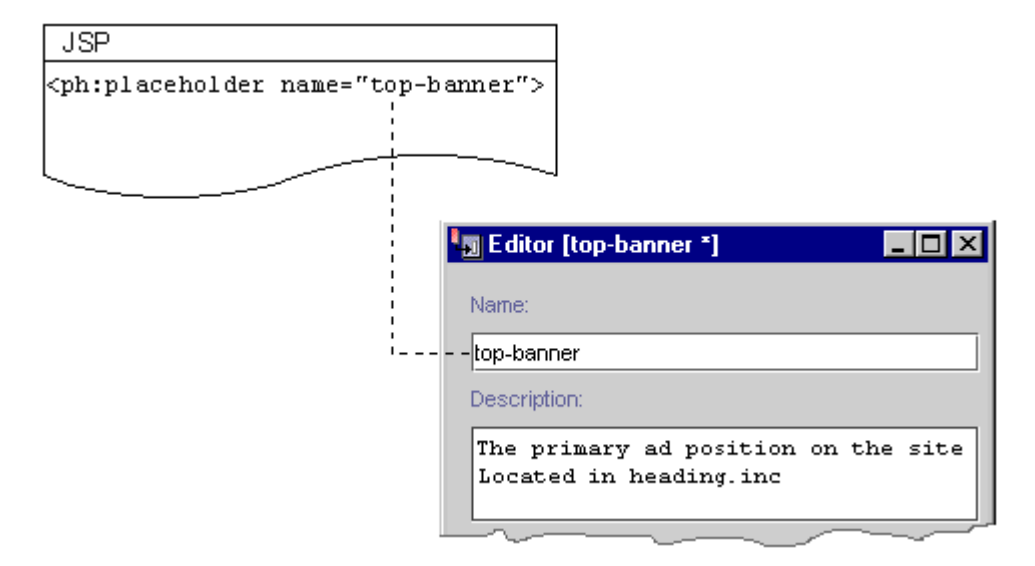

[Listing 3-1](#page-49-0) shows an example from the heading include file of the e-commerce sample JSP templates

(WL\_COMMERCE\_HOME\config\wlcsDomain\applications\wlcsApp\wlcs\comm erce\includes\heading.inc).

<span id="page-49-0"></span>All JSP files in the e-commerce sample web application include heading.inc to create consistency in the top banner. Instead of requiring the banner on each page to use the same placeholder, the placeholder in heading.inc uses a scriptlet to determine the value of the name attribute. A JSP can use the default value for the name attribute (which is cs\_top\_generic), or it can specify define a variable named banner and specify a placeholder name as the value for the variable.

#### **Listing 3-1 Using a Scriptlet for the Placeholder Name**

```
<% 
    String banner = (String)pageContext.getAttribute("bannerPh");
   banner = (banner == null) ? "cs_top_generic" : banner;
%>
<!-- ------------------------------------------------------------- -->
<table width="100%" border="0" cellspacing="0" cellpadding="0" height="108">
   <tr><td rowspan="2" width="147" height="108">
   <img src="<%=WebflowJSPHelper.createGIFURL(request, response, 
   "/commerce/images/header_logo.gif")%>" width="147" height="108"></td>
   <td colspan="7" height="75" align="center" valign="middle">
<ph:placeholder name="<%= banner %>" />
```
 $\langle t.d \rangle$ 

[Figure 3-2](#page-50-0) illustrates how Campaign Manager for WebLogic renders the placeholder in the main.jsp file, which is the home page for the e-commerce JSP templates.

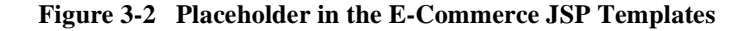

<span id="page-50-0"></span>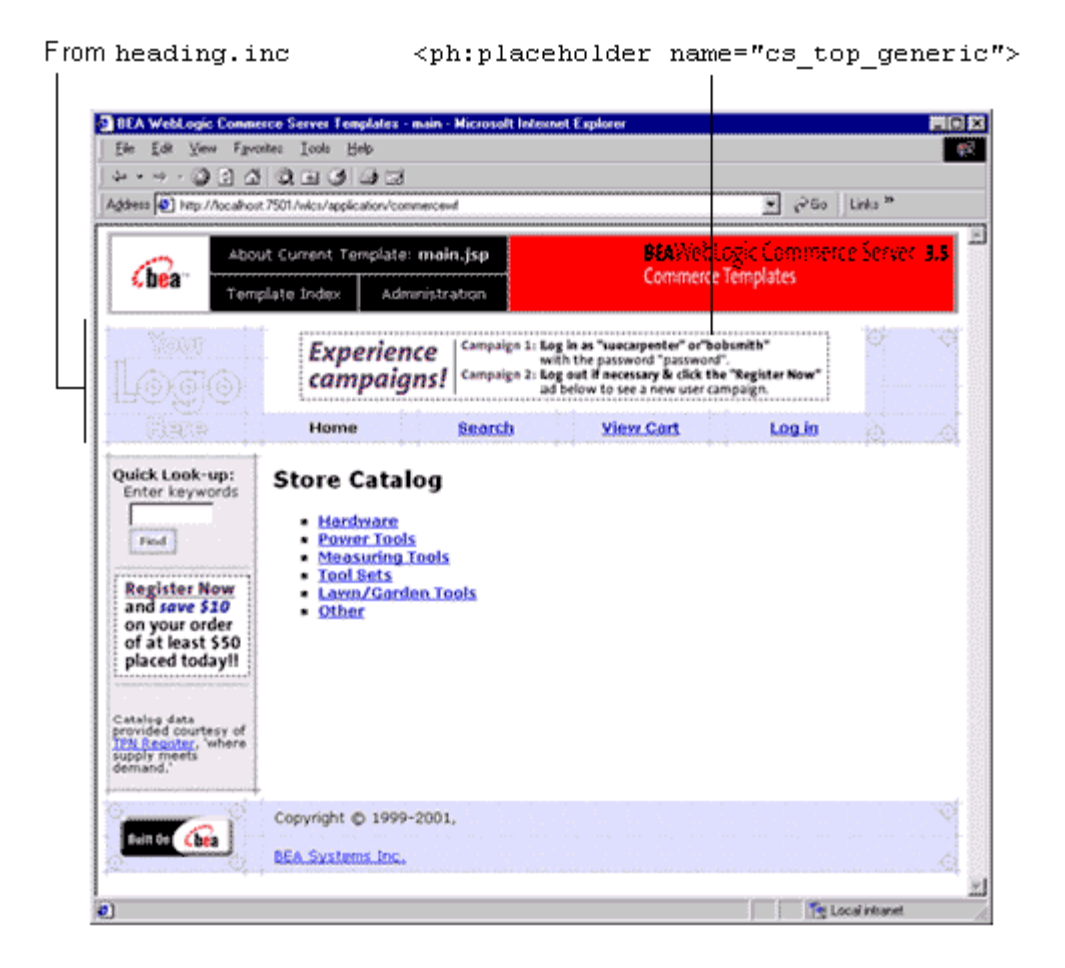

For more information about the  $\epsilon_{ph}$ : placeholder is tag, refer to "JSP Tag Library" Reference" in the *Guide to Building Personalized Applications*.

## <span id="page-51-0"></span>**Using the <ad:adTarget> JSP Tag to Display Ads**

The <ad:adTarget> JSP tag is an additional mechanism for selecting and displaying ads. Use <ad:adTarget> if it is essential that a specific query run in a specific location.

Like an ad placeholder,  $\leq$  ad: adTarget  $>$  can do the following:

- Generate the HTML that a browser requires to display the types of documents that are described i[n "Supporting Additional MIME Types" on page 2-1](#page-36-0)1.
- n Use the document attributes that are described i[n "Specifying Display and](#page-27-0)  [Clickthrough Behavior" on page 2-2](#page-27-0).
- n Use the Ad Service to choose an ad if a query returns multiple documents, as described in "How an Ad Placeholder Chooses from Ad Query Results" under "Working with Ad Placeholders" in the *Guide to Developing Personalized Applications*.

However, the  $\leq$ ad: adTarget> is **unlike** ad placeholders in the following ways:

- n It contains its own query; it does not refer to a definition that a BA creates in the E-Business Control Center. If you want to change the query, you modify the tag in the JSP.
- A campaign scenario cannot specify a query to run in an <ad:adTarget> tag. Scenarios can only use ad placeholders to run queries.
- n Because it contains only a single query, it does not need to use the Ad Conflict Resolver as described in "How the Ad Conflict Resolver Chooses a Query" under "Working with Ad Placeholders" in the *Guide to Building Personalized Applications*.

For a more information about  $\leq$  ad : adTarget >, refer to "JSP Tag Library Reference" in the *Guide to Building Personalized Applications*.

## <span id="page-52-0"></span>**Creating Scriptlets to Display Discounts**

The Pricing Service calculates the effect of discounts on a customer's order. To display the discount information that the Pricing Service calculates, you can use the following objects and their methods:

- nDiscountPresentation
- OrderAdjustment and its associated AdjustmentDetail

This section provides the following subsections:

- The Sequence of Applying Discounts in the Shopping Cart
- n[The DiscountPresentation Objec](#page-54-0)t
- n[The OrderAdjustment and AdjustmentDetail Object](#page-57-0)s
- n[Example of a Discount for the Orde](#page-63-0)r
- [Example of a Discount for the Shipping Charge](#page-65-0)s

### **The Sequence of Applying Discounts in the Shopping Cart**

The Pricing Service follows this sequence for applying discounts (s[ee Figure 3](#page-53-0)-3):

- 1. It applies item discounts to each line in the shopping cart.
- 2. It calculates a subtotal by adding the price of all lines in the cart.
- 3. It calculates an adjusted base price by applying any order discounts to the subtotal (if any order discounts apply).
- 4. It calculates a total by applying the shipping cost (including any shipping discounts) to the adjusted base price.

The following formula summarizes the discount-application process:

(Sum of line items) + order discounts (if any) + shipping (including any shipping  $discounts) = total$ 

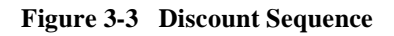

<span id="page-53-0"></span>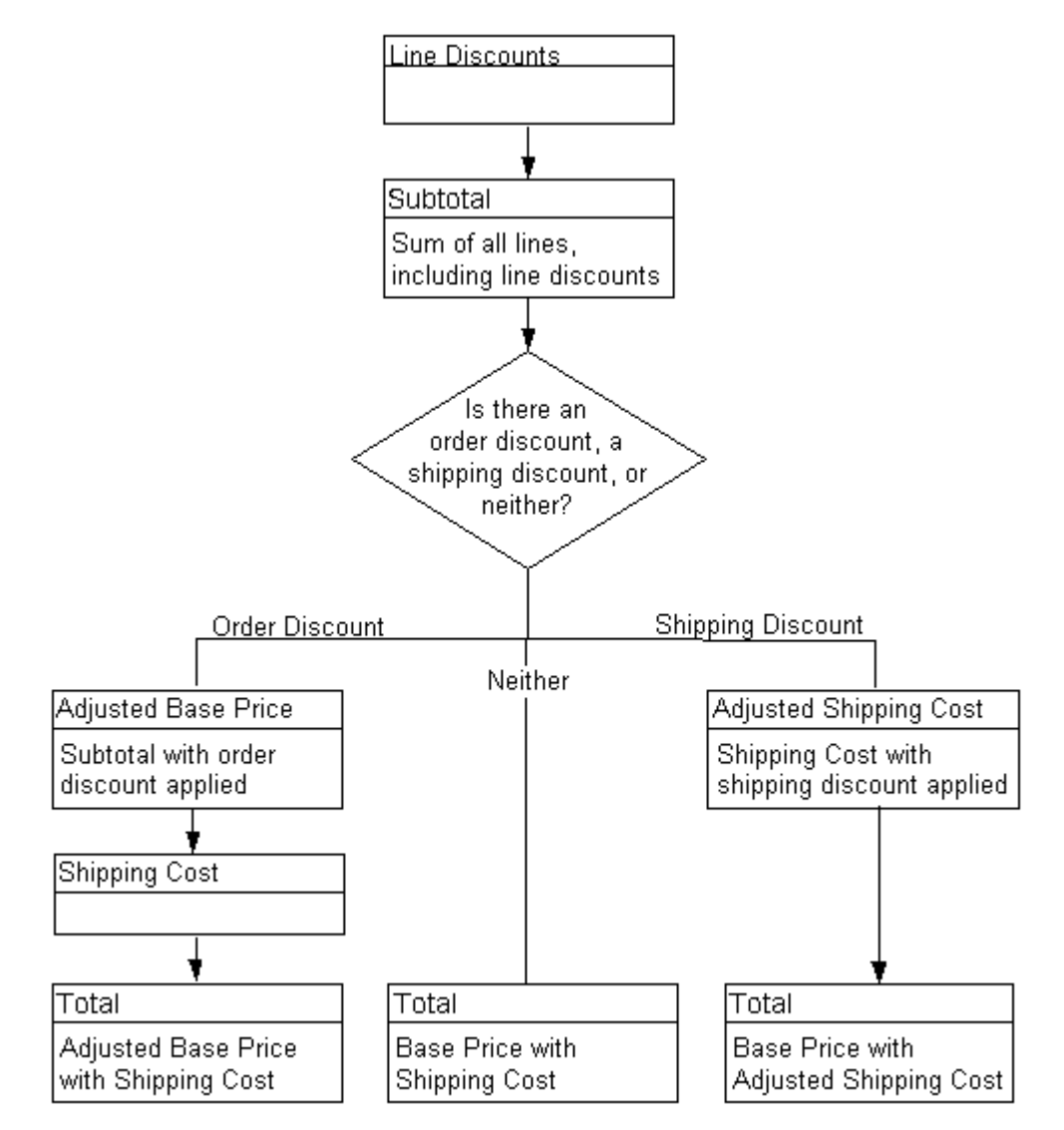

### <span id="page-54-0"></span>**The DiscountPresentation Object**

The shopping cart uses a *line* to represent the quantity of a single catalog item that a customer places in the cart. For example, if a customer orders 1 item, the shopping cart contains 1 line. If the customer changes the quantity of the item to 2, the shopping cart still contains 1 line.

For each shopping cart line that receives a discount, the Pricing Service instantiates a DiscountPresentation object to describe the discount. If multiple discounts apply to the line, then the Pricing Service instantiates multiple DiscountPresentation objects. (A line may receive 1 or more discounts, up to the quantity of the line.)

This section includes the following subsections:

- nStatement to Import the Java Class
- nshoppingCartLine Method for Retrieving the Object
- n[The DiscountPresentation Method](#page-55-0)s
- [Example of Discount for Items in the ShoppingCartLin](#page-56-0)e

#### **Statement to Import the Java Class**

To display the information in the DiscountPresentation object on a given JSP, you import the class by including the following statement:

```
<%@ page 
import="com.bea.commerce.ebusiness.price.service.DiscountPresenta
tion" %>
```
#### **shoppingCartLine Method for Retrieving the Object**

From any JSP on which you want to display information about discounts for a shopping cart line, you use the following shoppingCartLine method:

■ getDiscountPresentations()

The method returns a java.util.List object, which contains a list of DiscountPresentation objects.

#### <span id="page-55-0"></span>**The DiscountPresentation Methods**

After you use getDiscountPresentations () to retrieve a list of DiscountPresentation objects, you can call DiscountPresentation methods to retrieve discount information. Table 3-1describes the methods.

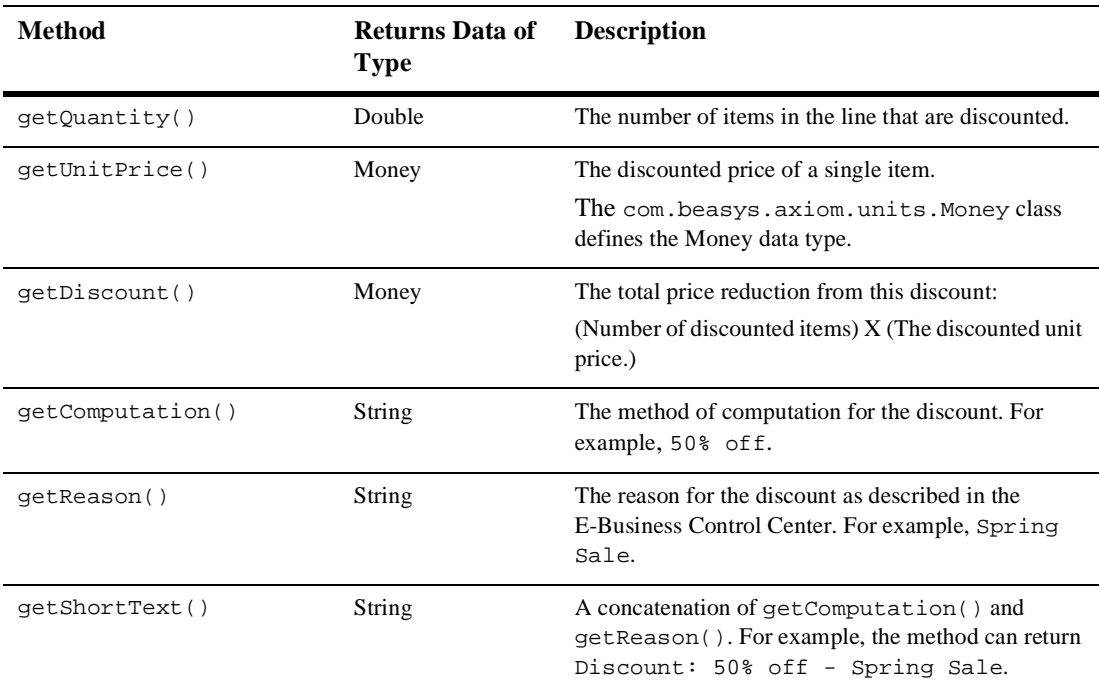

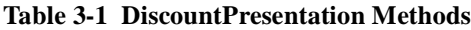

For more information on

com.bea.commerce.ebusiness.price.service.DiscountPresentation, refer to the Campaign Manager for WebLogic Javadoc.

#### <span id="page-56-0"></span>**Example of Discount for Items in the ShoppingCartLine**

For purposes of this example, assume that a customer's shopping cart contains only one line with the following information:

quantity 5 hammer-71-UF30588 MSRP: \$18.00, "Our Price": \$10.00

The Pricing Service determines that the line is eligible for one discount that offers 50% off the price of up to two hammers. It applies the discount and creates a DiscountPresentation object that contains the following information:

- $\Box$  getQuantity(): 2. Only two hammers are eligible for the discount
- n getUnitPrice(): \$5.00. Each hammer is \$5.00 after the discount
- getDiscount(): \$10.00. After applying the discount to two hammers, the total discount amount is \$10.00 (2 (.5 x \$10.00))
- getComputation():"50% off"
- n getReason(): "up to two hammers"
- getShortText(): "Discount: 50% off up to two hammers"

The shopping-cart subtotal is:  $$40.00 (3 \times $10.00 + 2 \times $5.00)$ 

[Figure 3-4](#page-57-0) illustrates a shopping cart that displays the line discount.

#### **Figure 3-4 Discount on Shopping Cart Line**

### <span id="page-57-0"></span>**Shopping Cart**

Please review the tems in your cart before clicking Check Out. Click Delete to remove an item from the cart altogether. Change an arrount in the Quantity column to order two or more of an item, then click Update Totals before ćlicking Check Out.

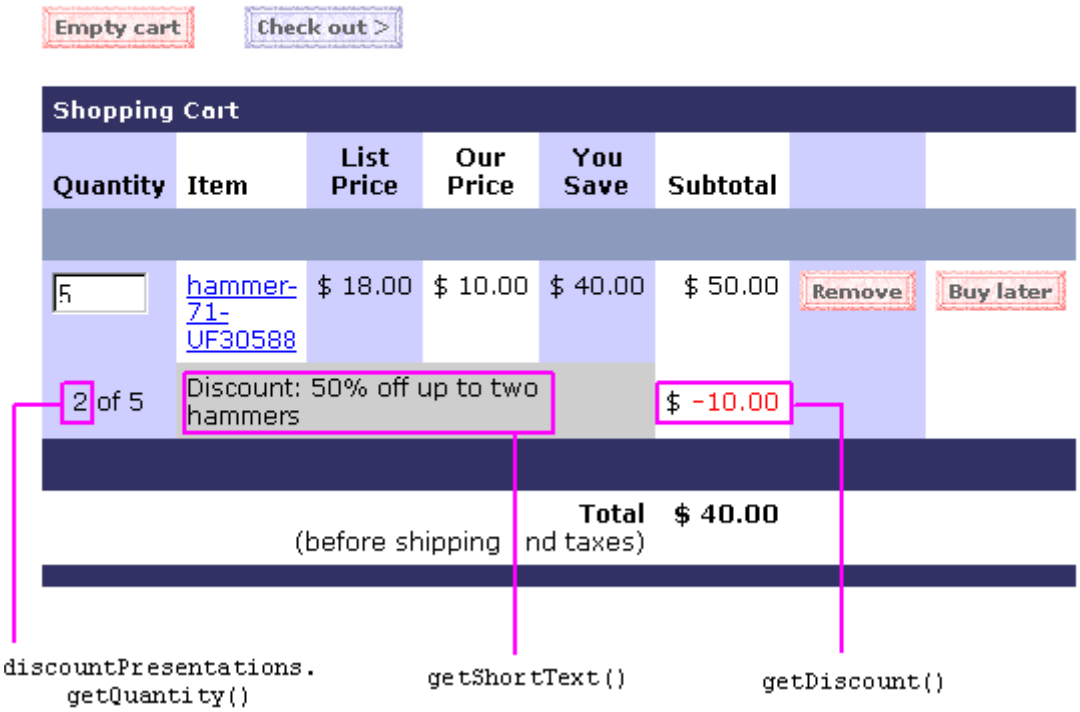

### **The OrderAdjustment and AdjustmentDetail Objects**

The Pricing Service always instantiates at least one OrderAdjustment object to describe the shipping cost that is associated with an order. It also instantiates at least one AdjustmentDetail object to provide additional information about the base shipping cost. If an order includes a discount on shipping cost, the Pricing Service creates a second AdjustmentDetail object to describe the shipping discount.

If an order includes a discount that applies to the entire order (for example, 10% off the order subtotal), then the Pricing Service instantiates an OrderAdjustment object to describe the order discount. It also instantiates a single AdjustmentDetail object to provide additional information about the discount. (See Figure 3-5.)

Note that a shopping cart may have an order discount or a shipping discount, but not both. For any given shopping cart with order or shipping discounts, the Price Service creates **one** of the following:

■ An order discount AdjustmentDetail object that is attached to the order-discount OrderAdjustment object.

or

n A shipping discount AdjustmentDetail object that is attached to the shipping OrderAdjustment object.

#### **Figure 3-5 OrderAdjustment and AdjustmentDetails Objects**

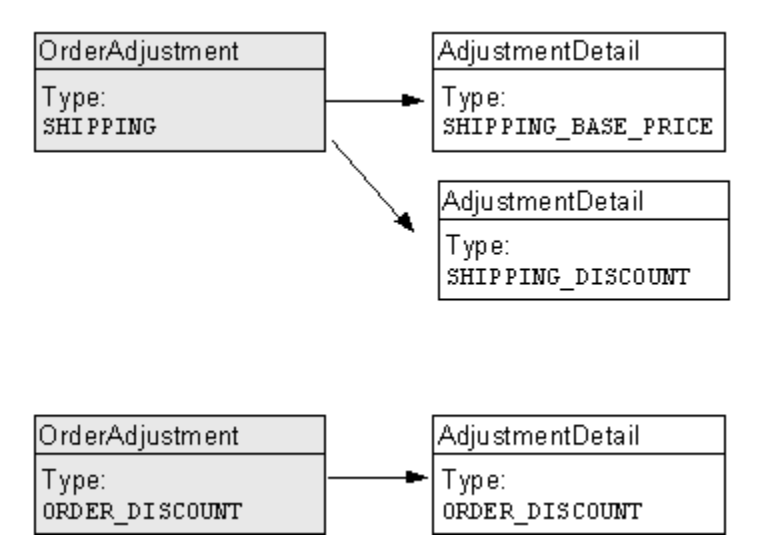

This section contains the following subsections:

- nStatements to Import the Java Classes
- nShoppingCart Methods for Retrieving the Objects
- [The OrderAdjustment Method](#page-60-0)s
- n[The AdjustmentDetail Method](#page-61-0)s
- n[Example of a Discount for the Orde](#page-63-0)r
- n[Example of a Discount for the Shipping Charge](#page-65-0)s

#### **Statements to Import the Java Classes**

To display the information in the OrderAdjustment and AdjustmentDetail objects on a given JSP, you import the classes by including the following statements:

```
<%@ page 
import="com.bea.commerce.ebusiness.price.quote.OrderAdjustment" %>
<%@ page 
import="com.bea.commerce.ebusiness.price.quote.AdjustmentDetail" 
%>
```
#### **ShoppingCart Methods for Retrieving the Objects**

From any JSP on which you want to display information about discounts on shipping cost and discounts on the overall order, you use the following ShoppingCart methods to retrieve the OrderAdjustment and AdjustmentDetails objects:

- **Note:** Before you can call these methods, you must first use the PriceOrderPC Pipeline component to set them.
- n getOrderDiscountPresentations(). Use this method to retrieve a list of OrderAdjustment objects that describe discounts on the order subtotal. If there are no order discounts, this method returns a null value.
- n getShippingDiscountPresentations(). Use this method to retrieve a list of OrderAdjustment objects that describe shipping costs and discounts.

Note that attached to each OrderAdjustment object is at least one AdjustmentDetails object, as described in ["The OrderAdjustment and](#page-57-0)  [AdjustmentDetail Objects" on page 3-12](#page-57-0).

#### <span id="page-60-0"></span>**The OrderAdjustment Methods**

After you use the ShoppingCart methods to retrieve an OrderAdjustment object, you can use OrderAdjustment methods to retrieve discount or shipping information for the current JSP. Table 3-2 describes the methods that are of general interest to CBEs.

| <b>Method</b>         | <b>Returns</b>           | <b>Description</b>                                                                                                    |
|-----------------------|--------------------------|----------------------------------------------------------------------------------------------------|
| qetType()             | AdjustmentType<br>object | One of the following types of adjustments:<br>ORDER DISCOUNT<br>SHIPPING<br>ш<br>For an example of using getType () to determine<br>the type of order adjustment, refer to Listing 3-2. |
| qetBasePrice()        | Money                    | The initial order price prior to applying the<br>adjustment.<br>The com.beasys.axiom.units.Money class<br>defines the Money data type.                                                  |
| getActualPrice()      | Money                    | The shipping price or order subtotal after<br>applying discounts.                                                                                                    |
| getAdjustmentAmount() | Money                    | The order price after applying the adjustment.                                                                                                    |
| qetDetails()          | List                     | The list of Adjustment Detail objects that are<br>associated with the current OrderAdjustment<br>object.                                                                                |
|                       |                          | The AdjustmentDetail supplements the<br>information in the OrderAdjustment object.                                                                                                    |
| qetCurrency()         | String                   | The currency for all Money objects in this<br>adjustment.                                                                                                    |

**Table 3-2 OrderAdjustment Methods**

For more information on

com.bea.commerce.ebusiness.price.quote.OrderAdjustment, refer to the Campaign Manager for WebLogic Javadoc.

[Listing 3-2](#page-61-0) provides an example of using getType() to determine if the OrderAdjusment object is an ORDER\_DISCOUNT type.

#### <span id="page-61-0"></span>**Listing 3-2 Using getType()**

```
<%@ page 
import="com.bea.commerce.ebusiness.price.quote.OrderAdjustment" %>
<%@ page 
import="com.bea.commerce.ebusiness.price.quote.AdjustmentDetail" 
%>
...
OrderAdjustment OrderAdjustment
AdjustmentType type = OrderAdjustment.getType()
if (type.equals(AdjustmentType.ORDER_DISCOUNT))
...
```
#### **The AdjustmentDetail Methods**

After you use the ShoppingCart methods to retrieve an AdjustmentDetail object, you can use AdjustmentDetail methods to retrieve additional information about discount or shipping information for the current JSP. Table 3-3 describes the methods that are of general interest to CBEs.

| <b>Method</b>     | <b>Returns Data of</b><br><b>Type</b> | <b>Description</b>                                                                                                    |
|-------------------|---------------------------------------|----------------------------------------------------------------------------------------------------|
| getType()         | AdjustmentType<br>object              | One of the following types of adjustment details:<br>ORDER DISCOUNT<br>SHIPPING BASE PRICE<br>п<br>SHIPPING DISCOUNT<br>п     |
| qetInitialPrice() | Money                                 | The order price before applying the adjustment.<br>The com. beasys. axiom. units. Money class<br>defines the Money data type. |
| qetEndPrice()     | Money                                 | The order price after applying the adjustment.                                                                                |
| qetComputation()  | String                                | The method of computation for the discount. For<br>example, $50\%$ off.                                                       |

**Table 3-3 AdjustmentDetail Methods** 

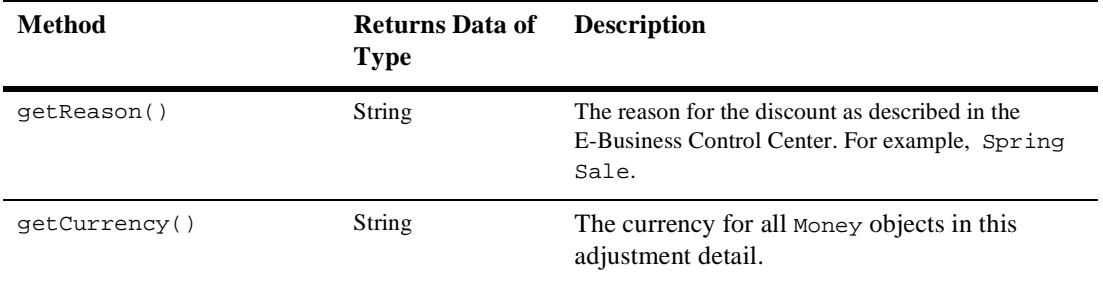

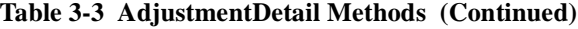

For more information on

com.bea.commerce.ebusiness.price.quote.AdjustmentDetail, refer to the Campaign Manager for WebLogic Javadoc.

#### <span id="page-63-0"></span>**Example of a Discount for the Order**

The Pricing Service determines that the entire order is eligible for a 10% discount. It applies the discount and creates an OrderAdjustment object that contains the following information:

- AdjustmentType type = OrderAdjustment.getType(): ORDER\_DISCOUNT
- getBasePrice(): \$50. The order subtotal
- n getActualPrice(): \$45. The subtotal after applying the discount.
- getAdjustmentAmount(): \$5. The order discount
- getDetails: One AdjustmentDetail object
- getCurrency(): "USD"

The Pricing Service also creates an AdjustmentDetail object to supplement the information in the OrderAdjustment object. The AdjustmentDetail object contains the following information:

- getType(): ORDER\_DISCOUNT
- getInitialPrice():  $$50$
- getEndPrice(): \$45
- getComputation(): "10% off your total order"
- n getReason(): "First-time Buyer Discount"
- getCurrency(): "USD"

You can use the getOrderDiscountPresentations() method to retrieve the data in the OrderAdjustment and AdjustmentDetails objects. Because a shopping cart can discount either the entire order price or the shipping charges (but not both), you can use a single scriptlet to display either type of discount.

[Figure 3-6](#page-64-0) shows an example of a JSP that displays an order discount.

**Figure 3-6 Order Discount Example**

#### <span id="page-64-0"></span>Order Confirmation #2001

#### Will be billed to card:

xxxxxxxxxxxx1111

#### Will be shipped to:

**Shipping Preferences:** 

Demo Customer One Main Street **DENVER** CO-80212 United States

Second Day Air Ship all at once

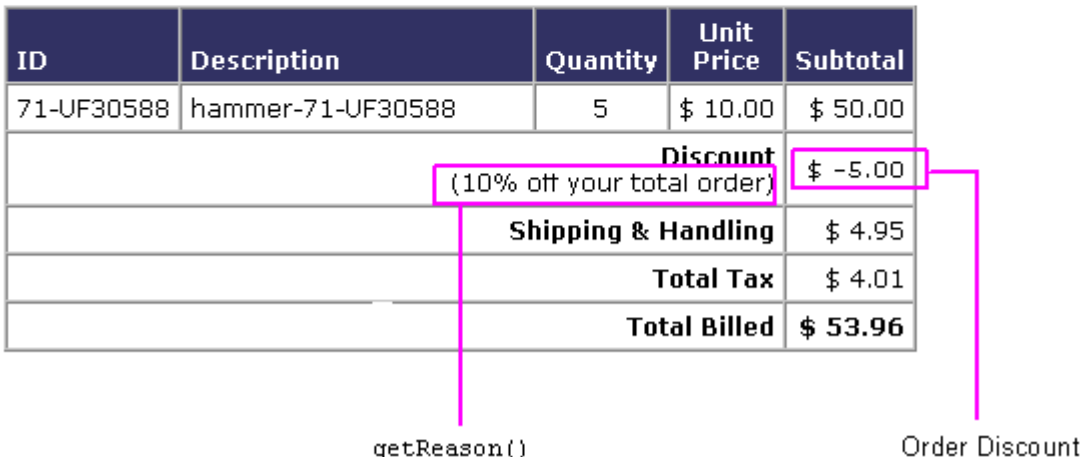

getReason()

#### <span id="page-65-0"></span>**Example of a Discount for the Shipping Charges**

The Pricing Service always creates an OrderAdjustment object and an AdjustmentDetails object to describe standard shipping charges. You can use the getShippingDiscountPresentations() method to retrieve these objects.

#### Shipping Cost Without a Shipping Discount

If the shopping cart receives an order discount (and no discount for shipping charges), the shipping OrderAdjustment object would contain the following info:

- getType(): SHIPPING
- getBasePrice(): \$50. The order subtotal
- $\Box$  getActualPrice(): \$54.95. The new subtotal after calculating shipping charges
- n getAdjustmentAmount(): -\$4.95. The shipping charges. (A negative amount raises the price.)
- getDetails: List of 1 AdjustmentDetail object
- getCurrency(): "USD"

If the shopping cart receives an order discount (and no discount for shipping charges), the AdjustmentDetail object contains the following:

- n getType(): SHIPPING\_BASE\_PRICE
- qetInitialPrice():  $$50$
- $\blacksquare$  getEndPrice(): \$54.95
- getComputation(): "" (empty string)
- getReason(): "Base Shipping Charges"
- getCurrency(): "USD"

#### Shipping Discount Applied to the Shipping Cost

If the shopping cart receives a shipping discount (instead of an order discount), the shopping cart method getOrderDiscountPresentations() would return a null value.

The getShippingDiscountPresentations() would return a single OrderAdjustment object and two AdjustmentDetail objects: one that describes the standard shipping charges and another that describes the shipping discount.

The OrderAdjustment object would contain the following information:

- getType(): SHIPPING
- getBasePrice():  $$50$
- n getActualPrice(): \$50. Order subtotal after calculating the shipping discount.
- n getAdjustmentAmount(): \$0. The shipping cost after applying all shipping adjustments. (A negative value raises the price.)
- getDetails: List of 2 AdjustmentDetail objects.
- getCurrency(): "USD".

The first AdjustmentDetail object contains the following:

- n getType(): SHIPPING\_BASE\_PRICE
- qetInitialPrice():  $$50$
- getEndPrice(): \$54.95
- getComputation(): ""
- n getReason(): "Base Shipping Charges"
- getCurrency(): "USD"

The second AdjustmentDetail object contains the following:

- getType(): SHIPPING\_DISCOUNT
- qetInitialPrice():  $$54.95$
- getEndPrice():  $$50$
- getComputation(): "100% off shipping charges."
- getReason(): "Free Shipping"
- getCurrency(): "USD"

Figure 3-7 shows a JSP that displays a shipping discount.

#### **Figure 3-7 Shipping Discount Example**

#### Order Confirmation #2003

#### Will be billed to card:

xxxxxxxxxxxx1111

#### Will be shipped to:

Demo Customer

One Main Street

**DENVER** 

CO-80212 United States

#### **Shipping Preferences:**

Second Day Air

Ship all at once

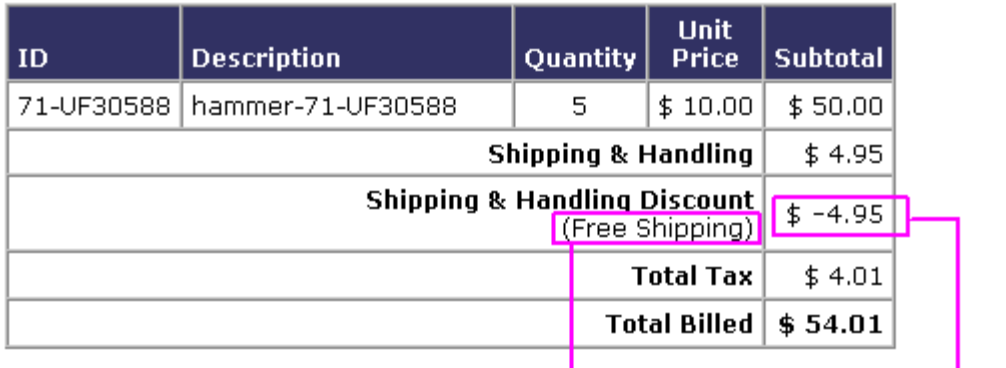

adjustmentDetail.getReason()

# <span id="page-68-0"></span>**4 Setting Up and Sending E-mail for Campaigns**

Campaign Manager for WebLogic provides a default Mail Service, based on JavaMail, to process e-mail requests from scenario actions.

This topic includes the following sections:

- nHow Campaigns Use the Mail Service
- [Setting Properties for the Mail Servic](#page-70-0)e
- n[Creating E-mail JSPs](#page-73-0)
- n[Sending Bulk Mail](#page-75-0)

Instead of the Campaign Manager for WebLogic Mail Service, you can use a third-party mail service.

## **How Campaigns Use the Mail Service**

Business Analysts (BAs) can specify that a scenario within a campaign sends an e-mail to a customer. For example, when a customer buys a flashlight, a scenario can send a an e-mail that contains special offers for batteries.

When BAs create scenarios, they provide the URI of a JSP file that contains the e-mail content. When a customer triggers the scenario action, the following process occurs:

- 1. The Campaign Service uses HTTP to request the JSP URI that the scenario action specifies. In the request, it passes parameters to identify the name of the scenario and the identity of the customer who triggered the scenario action.
- 2. The JSP invokes any JSP tags that it contains, uses MIME types to encode non-ASCII output, and stores its output in the Campaign Manager for WebLogic data repository. The data repository organizes the e-mails into batches; one batch for each campaign.
- 3. You issue a command to the Mail Service that specifies which batch of messages you want to send. The Mail Service uses the JavaMail API to send the messages.

**Figure 4-1 The Mail Service for Campaigns**

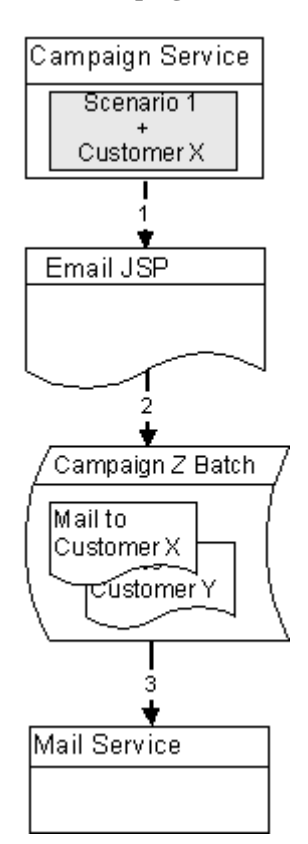

## <span id="page-70-0"></span>**Setting Properties for the Mail Service**

Before a campaign can send e-mail, you must set properties for the Mail Service. In a clustered domain, you must set these properties on each machine in the cluster.

To set properties, do the following:

- 1. Open the Administration Tool and find the following:
	- The name of the property set and the property that defines customer e-mail addresses.
	- The name of the property set and the property that records a customer's preference for receiving campaign-related e-mail. By default, this information is stored in the Demographics property set in the Email\_Opt\_In property.

For information about property sets and properties, refer to "Creating and Managing Property Sets" in the *Guide to Building Personalized Applications*.

2. From a text editor, open the following file:

WL\_COMMERCE\_HOME/weblogiccommerce.properties

where WL\_COMMERCE\_HOME is the directory in which you installed Campaign Manager for WebLogic.

3. In weblogiccommerce.properties, find the section that begins with the following line (see [Listing 4-1](#page-72-0)): # MailService and MailAction properties

- 4. Enter values for the following properties:
	- l mail.smtpHost. Enter the name of the SMTP host (the server that sends e-mail).
	- l mailAction.defaultFromAddress. Enter the default address that receives any replies from e-mail that the campaign sends. In a standard mail header, this is the From address.

Each campaign scenario can specify its own From address. A scenario-provided From address overrides this mailAction.defaultFromAddress property.

- l mailAction.emailPropertySet. Enter the name of the property set that contains customer e-mail properties.
- l mailAction.emailPropertyName. Enter the name of the property that contains customer e-mail addresses.
- 5. By default, the Mail Service directs requests to localhost. However a clustered environment uses a single proxy server to accept HTTP requests (including HTTP requests from the Mail Service). In a clustered environment, you must specify the name and port number of the proxy server by removing the comment characters from the following properties and entering values that are appropriate for your environment:
	- $\bullet$ mailAction. jspHost. Enter the name of the cluster's proxy server.
	- l mailAction.jspPort. Enter the port to use when connecting to the host that you specified in mailAction.jspHost.
- 6. If you use a different property set and property to record customer's campaign-related e-mail preferences, modify the values of mailAction.optInPropertySet and mailAction.optInPropertyName.
#### **Listing 4-1 Mail Properties in weblogiccommerce.properties**

```
###############################################
# MailService and MailAction properties
# SMTP Host for the MailService to use
mail.smtpHost=walawala.sprockets.com
# A default from-address, if none is provided to the MailAction
mailAction.defaultFromAddress=acme@sprockets.com
# The property set to query for the user's email address
mailAction.emailPropertySet=Customer Properties
# The name of the property to query for the user's email address
mailAction.emailPropertyName=email
# The property set that contains the email opt-in property
mailAction.optInPropertySet=Demographics
# The name of the email opt-in property. If a user sets this to
# false, MailAction will not send any emails to that user.
mailAction.optInPropertyName=Email_Opt_In
# The name of the server that contains the email-generating JSP's
# (overriding this should only be necessary in a cluster)
#mailAction.jspHost=localhost
# The port of the server that contains the email-generating JSP's
# (overriding this should only be necessary in a cluster)
#mailAction.jspPort=7501
```
- 7. Save your modifications to weblogiccommerce.properties.
- 8. To use the modified properties, restart the server. The server only refers to its properties file during the startup process.

# <span id="page-73-0"></span>**Creating E-mail JSPs**

The E-mail Service requires that you place the content and formatting of your e-mails in a JSP file. In this JSP, you can use any of the JSP tags and APIs that are available to other JSPs in Campaign Manager for WebLogic.

You must save the JSP on your Campaign Manager for WebLogic host in a location that Campaign Manager for WebLogic processes can access.

This section describes the following:

- **E-mail Parameters**
- [Sample E-mail JSP](#page-74-0)

#### **E-mail Parameters**

When a scenario action requests an e-mail JSP, it passes a userId parameter, which specifies the login name of the customer who triggered the scenario action. With the request.getParameter method, you can retrieve the user ID and pass it to JSP tags in the e-mail JSP.

In addition, the scenario passes the following parameters (you can also pass these parameters to JSP tags in the e-mail JSP):

- n scenarioId, which specifies the ID of the scenario that triggered the e-mail.
- n scenarioName, which specifies the name of the scenario that triggered the e-mail.
- n containerId, which specifies the ID of the campaign to which the scenario belongs.
- n containerName, which specifies the name of the campaign to which the scenario belongs.

### <span id="page-74-0"></span>**Sample E-mail JSP**

Listing 4-2 shows an example of an e-mail JSP, which does the following:

- **n** Imports the user management tag library (um.tld).
- n Uses request.getParameter object to retrieve the contents of the userId parameter.
- n Passes the userId to the <um:getProfile> JSP tag to get the user's profile.
- n Uses the <um:getProperty> to display the user's first and last name, and the user's home city and state.

**Listing 4-2 Sample E-mail JSP**

```
<%@ taglib uri="um.tld" prefix="um" %> 
< String userId = (String)request.getParameter( "userId" );
  if ( userId == null) {
     throw new ServletException( "A userId is required to generate this email" );
 }
\frac{6}{6}<um:getProfile profileKey="<%= userId %>" /> 
Dear 
<um:getProperty propertyName="FirstName"/>
<um:getProperty propertyName="LastName"/>, 
Thank you for shopping at our store! We noticed that you are from
<um:getProperty propertyName="contactAddressCity"/>, 
<um:getProperty propertyName="contactAddressState"/>, 
and thought you would be interested in purchasing tickets to the Yankees-Red Sox 
game...
```
# <span id="page-75-0"></span>**Sending Bulk Mail**

You must periodically use a command to send the batches e-mail that the JSPs store in the Campaign Manager for WebLogic data repository. You can also use cron or any other scheduler that your operating system supports to issue the send-mail command.

On Windows, the send-mail command is in a .bat file wrapper script; on UNIX it is in a .sh file. This section refers to the .bat file. UNIX users should substitute .sh for .bat.

This section includes the following subsections:

- Sending Mail from a Remote Host or in a Clustered Environment
- n[To Send Bulk E-mail](#page-77-0)
- n[To Delete E-mail Batches](#page-77-0)
- n[Scheduling Bulk E-mail Delivery](#page-78-0)
- n[MailManager Command Referenc](#page-78-0)e

### **Sending Mail from a Remote Host or in a Clustered Environment**

The send-mail wrapper script specifies the name and listen port of the Campaign Manager for WebLogic host that processes the send-mail request. By default, the wrapper script specifies localhost:7501 for the hostname and listen port. However, localhost:7501 is valid only when you run the script while logged in to a Campaign Manager for WebLogic host in a single-node environment (and only if you did not modify the default listen port).

Before you use the send-mail script from any other configuration, you must modify the script. This section describes the following tasks:

- [Modifying the Send-Mail Script to Work from a Remote Ho](#page-76-0)st
- n [Modifying the Send-Mail Script to Work in a Clustered Environme](#page-76-0)nt

#### <span id="page-76-0"></span>**Modifying the Send-Mail Script to Work from a Remote Host**

If you want to run the send-mail script from a remote host (that is, a computer that is not a Campaign Manager for WebLogic host), do the following:

- 1. Open the following file in a text editor: WL\_COMMERCE\_HOME\bin\win32\mailmanager.bat (Windows) WL\_COMMERCE\_HOME/bin/win32/mailmanager.sh (UNIX)
- 2. In the mailmanager script, in the SET HOST= line, replace localhost with the name of a Campaign Manager for WebLogic host.
- 3. If the host uses a listen port other than 7501, in the SET PORT= line, replace 7501 with the correct listen port.
- 4. Save the mailmanager script.

#### **Modifying the Send-Mail Script to Work in a Clustered Environment**

If you work in a clustered environment, you must modify the send-mail wrapper script to specify the name of a host in the cluster. The default localhost value is not valid for the Mail Service in a clustered environment.

To use the send-mail script in a clustered environment, **do the following on each host from which you want to run the script**:

- 1. Open the following file in a text editor: WL\_COMMERCE\_HOME\bin\win32\mailmanager.bat (Windows) WL COMMERCE HOME/bin/win32/mailmanager.sh (UNIX)
- 2. In the mailmanager script, in the SET HOST= line, replace localhost with the name of a Campaign Manager for WebLogic host. Because each host in a cluster can access the data repository that stores the e-mail messages, you can specify the name of any host in the cluster.
- 3. If the host uses a listen port other than 7501, in the SET PORT= line, replace 7501 with the correct listen port.
- 4. Save the mailmanager script.

### <span id="page-77-0"></span>**To Send Bulk E-mail**

To send bulk e-mail, do the following from a shell that is logged in to a Campaign Manager for WebLogic host:

1. To determine the names and contents of the e-mail batches in the data repository, enter the following command:

MailManager.bat list (Windows)

The command prints to standard out. You can use shell commands to direct the output to files.

2. To send a batch and remove it from the data repository, enter the following command:

MailManager.bat send-delete batch-name

### **To Delete E-mail Batches**

You can delete e-mail batches as you send them (as described in To Send Bulk E-mail). You can also do the following to delete e-mail batches:

1. To determine the names and contents of the e-mail batches in the data repository, enter the following command:

MailManager.bat list

The command prints to standard out. You can use shell commands to direct the output to files.

2. To delete a batch, enter the following command:

MailManager.bat delete batch-name

### <span id="page-78-0"></span>**Scheduling Bulk E-mail Delivery**

You can use a scheduling utility to send the e-mail batches in the data repository. Because you must specify the name of a batch when you use the MailManager command to send mail, you must schedule sending mail for each campaign scenario separately. The name of a batch corresponds to the scenario's container ID. For information about the container ID, refer t[o "E-mail Parameters" on page 4](#page-73-0)-6.

For information in using a scheduling utility, refer to the documentation for your operating system.

#### **MailManager Command Reference**

The MailManager command is a wrapper script that uses java.com.bea.commerce.platform.mail.MailManager.

The command syntax is as follows:

```
MailManager.bat [ list | send | send-delete | delete ] [ batch-name 
] (Windows)
```

```
MailManager.sh [ list | send | send-delete | delete ] [ batch-name 
] (UNIX)
```
If you do not specify command arguments, MailManager prints to standard output the names all e-mail batches in the data repository and the number of e-mails in each batch.

Use the command arguments as follows:

■ list

Prints to standard output the names of all e-mail batches in the data repository and the number of e-mails in each batch.

list batch-name

Prints to standard output the subject and recipients of all e-mail in the batch that you specify.

send batch-name

Sends all e-mails in the batch that you specify.

<span id="page-79-0"></span>send-delete batch-name

Sends all e-mails in the batch that you specify and then deletes the batch from the data repository.

delete batch-name

Deletes e-mails in the batch that you specify.

**batch-name** 

The name of a batch that MailManager list returns. This argument does not support wildcards.

#### **Command Examples**

To list all available batches, enter the following command: MailManager.bat list

To list the contents of a batch named campaign1, enter the following command: MailManager.bat list campaign1

To send the campaign1 batch and delete it afterwards, enter the following command: MailManager.bat send-delete campaign1

To delete the campaign1 batch, enter the following command: MailManager.bat delete campaign1

# <span id="page-80-0"></span>**5 Campaign Manager Database Schema**

This topic describes the database schema for the BEA Campaign Manager package. Understanding this schema will be helpful to those who may be customizing or extending the technologies provided in the product.

This topic includes the following sections:

- n[The Entity-Relation Diagram](#page-81-0)
- n[List of Tables Comprising the BEA Campaign Manage](#page-83-0)r
- n[The Campaign Manager Data Dictionar](#page-84-0)y
- n[The SQL Scripts Used to Create the Database](#page-90-0)
- n[Defined Constraints](#page-93-0)

# <span id="page-81-0"></span>**The Entity-Relation Diagram**

Table 5-1 shows the Entity-Relation diagram for the E-Business Control Center for WebLogic campaign manager database. See the subsequent sections in this chapter for information about the data type syntax.

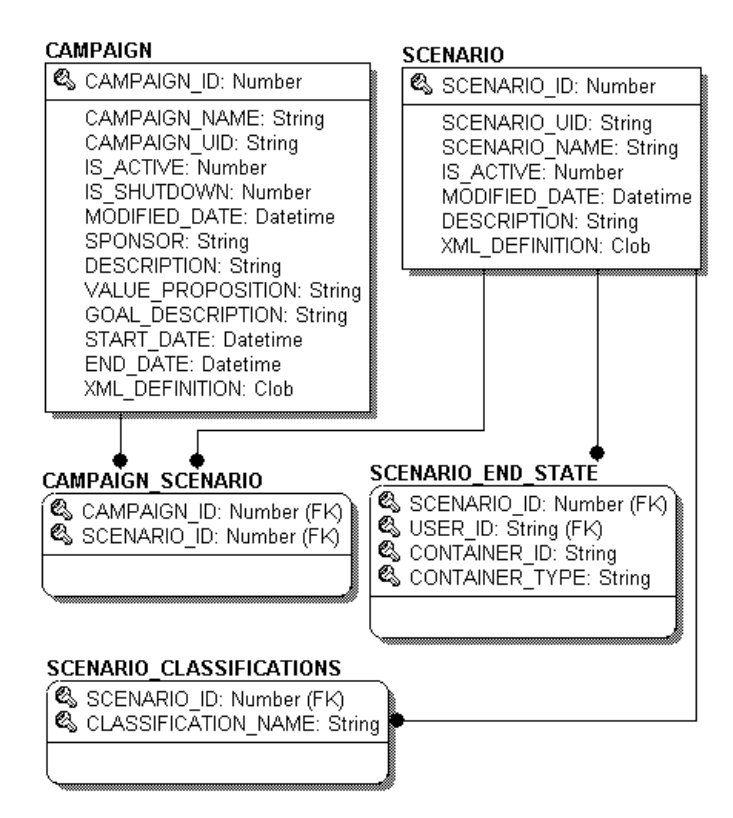

**Figure 5-1 Entity-Relation Diagram for Campaign Manager Database Tables**

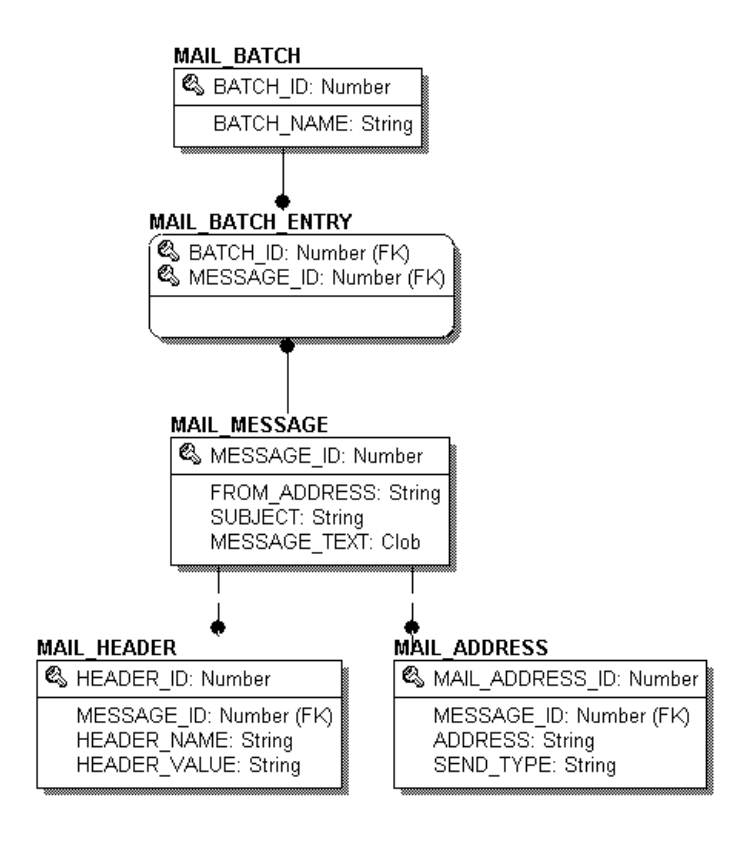

# <span id="page-83-0"></span>**List of Tables Comprising the BEA Campaign Manager**

The BEA Campaign Manager is comprised of the following tables. In this list, the tables are sorted by functionality:

#### **Campaign and Scenarios**

- [The CAMPAIGN Database Table](#page-84-0)
- n[The CAMPAIGN\\_SCENARIO Database Table](#page-85-0)
- n[The SCENARIO Database Table](#page-88-0)
- n[The SCENARIO\\_CLASSIFICATIONS Database Tabl](#page-89-0)e
- nThe SCENARIO END STATE Database Table

#### **Mail**

- n[The MAIL\\_ADDRESS Database Table](#page-85-0)
- n[The MAIL\\_BATCH Database Table](#page-86-0)
- n[The MAIL\\_BATCH\\_ENTRY Database Table](#page-86-0)
- n[The MAIL\\_HEADER Database Table](#page-87-0)
- n[The MAIL\\_MESSAGE Database Table](#page-87-0)

# <span id="page-84-0"></span>**The Campaign Manager Data Dictionary**

In this section, the Campaign Manager schema tables are arranged alphabetically as a data dictionary.

**Note:** Even though the following documentation references "foreign keys" to various tables, these constraints do not currently exist in this release of Campaign Manager for WebLogic. However, they will be (available in future releases) in place in future versions of Campaign Manager for WebLogic and we want you to be aware of these relationships now.

### **The CAMPAIGN Database Table**

Table 5-1 describes the metadata for the E-Business Control Center CAMPAIGN table. This table stores all of the campaign related information.

The Primary Key is CAMPAIGN\_ID.

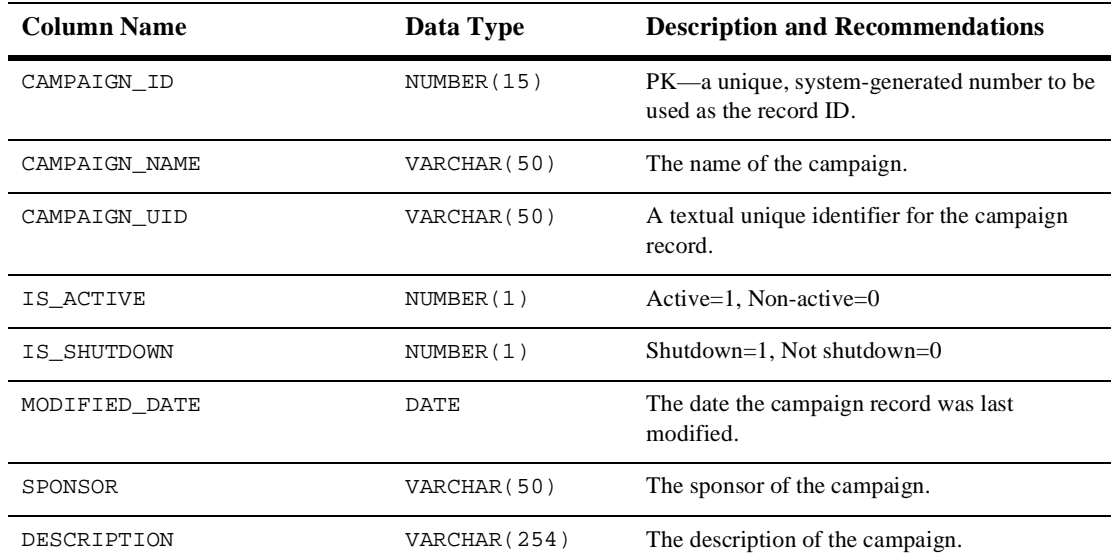

#### **Table 5-1 CAMPAIGN Table Metadata**

| <b>Column Name</b>      | Data Type     | <b>Description and Recommendations</b>      |
|-------------------------|---------------|---------------------------------------------|
| VALUE PROPOSITION       | VARCHAR (254) | The value proposition of the campaign.      |
| <b>GOAL DESCRIPTION</b> | VARCHAR (254) | The intended goal of the campaign.          |
| START DATE              | DATE          | The starting date and time of the campaign. |
| END DATE                | <b>DATE</b>   | The ending date and time of the campaign.   |
| XML DEFINITION          | CLOB          | This is XML.                                |

<span id="page-85-0"></span>**Table 5-1 CAMPAIGN Table Metadata (Continued)**

### **The CAMPAIGN\_SCENARIO Database Table**

Table 5-2 describes the metadata for the E-Business Control Center CAMPAIGN\_SCENARIO table. This table is a cross-reference table to identify which scenarios are associated with which campaigns.

CAMPAIGN\_ID and SCENARIO\_ID together form the primary key for the CAMPAIGN\_SCENARIO table.

**Table 5-2 CAMPAIGN\_SCENARIO Table Metadata**

| <b>Column Name</b> | Data Type  | <b>Description and Recommendations</b>  |
|--------------------|------------|-----------------------------------------|
| CAMPAIGN ID        | NUMBER(15) | The primary key of the campaign record. |
| SCENARIO ID        | NUMBER(15) | The primary key of the scenario record. |

### **The MAIL\_ADDRESS Database Table**

[Table 5-3](#page-86-0) describes the metadata for the E-Business Control Center MAIL\_ADDRESS table. This table stores all of the address info for e-mail purposes.

The Primary Key is MAIL\_ADDRESS\_ID.

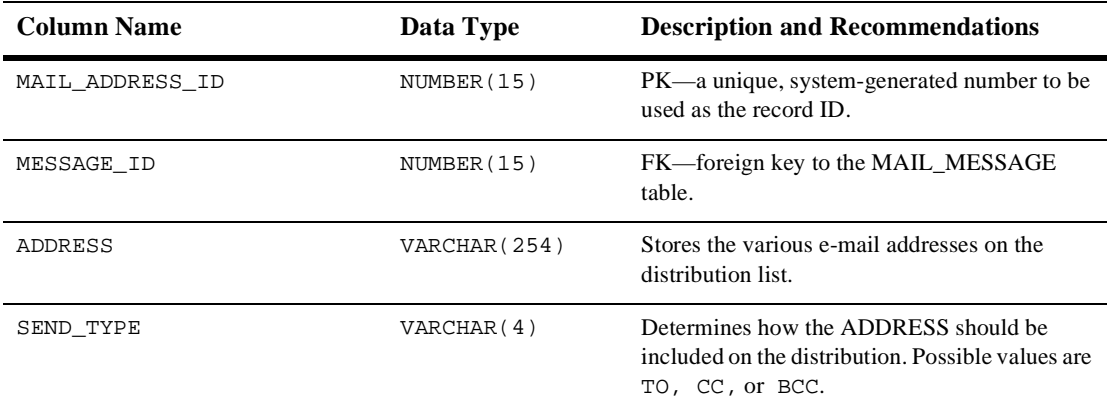

#### <span id="page-86-0"></span>**Table 5-3 MAIL\_ADDRESS Table Metadata**

#### **The MAIL\_BATCH Database Table**

Table 5-4 describes the metadata for the E-Business Control Center MAIL\_BATCH table. This table establishes a batch for each mailing.

The Primary Key is BATCH\_ID.

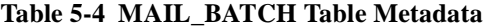

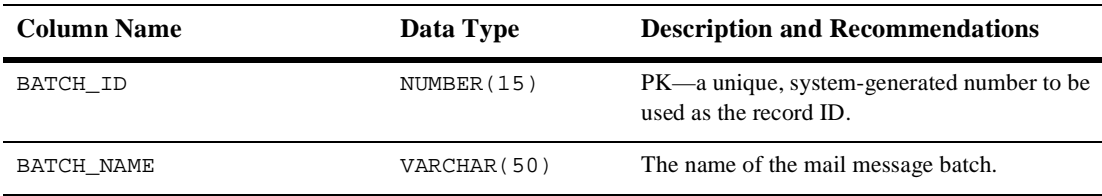

### **The MAIL\_BATCH\_ENTRY Database Table**

[Table 5-5](#page-87-0) describes the metadata for the E-Business Control Center MAIL\_BATCH\_ENTRY table. This table is used to correlate the mail batch with the specific mail message.

The Primary Keys are BATCH\_ID and MESSAGE\_ID.

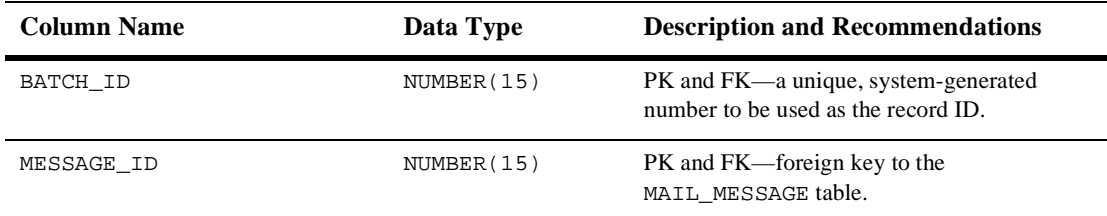

#### <span id="page-87-0"></span>**Table 5-5 MAIL\_BATCH\_ENTRY Table Metadata**

### **The MAIL\_HEADER Database Table**

Table 5-6 describes the metadata for the E-Business Control Center MAIL\_HEADER table. This table contains all of the header information specific to the e-mail message.

The Primary Key is HEADER\_ID.

| <b>Column Name</b> | Data Type     | <b>Description and Recommendations</b>                               |
|--------------------|---------------|----------------------------------------------------------------------|
| HEADER ID          | NUMBER(15)    | PK—a unique, system-generated number to be<br>used as the record ID. |
| MESSAGE ID         | NUMBER(15)    | FK-foreign key to the MAIL MESSAGE table.                            |
| HEADER NAME        | VARCHAR (50)  | The name of the mail message header.                                 |
| HEADER VALUE       | VARCHAR (254) | The value of the mail message header.                                |

**Table 5-6 MAIL\_HEADER Table Metadata**

#### **The MAIL\_MESSAGE Database Table**

[Table 5-7](#page-88-0) describes the metadata for the E-Business Control Center MAIL\_MESSAGE table. This table contains the specifics of the mail message (e.g., the subject line, text, etc.).

The Primary Key is MESSAGE\_ID.

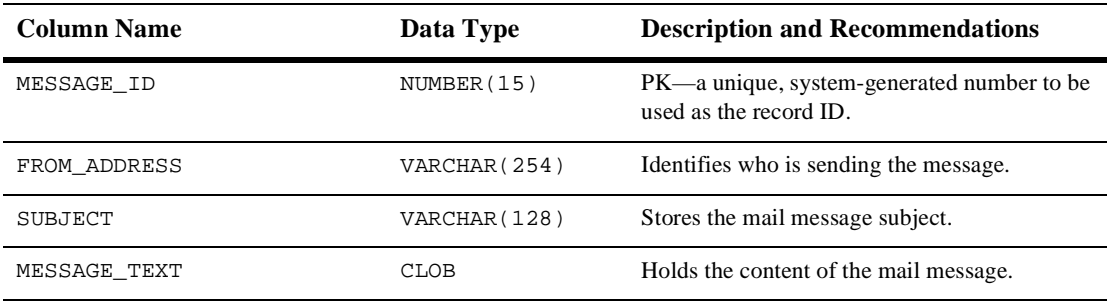

#### <span id="page-88-0"></span>**Table 5-7 MAIL\_MESSAGE Table Metadata**

#### **The SCENARIO Database Table**

Table 5-8 describes the metadata for the E-Business Control Center SCENARIO table. This table is used to store specific scenario information.

The Primary Key is SCENARIO\_ID.

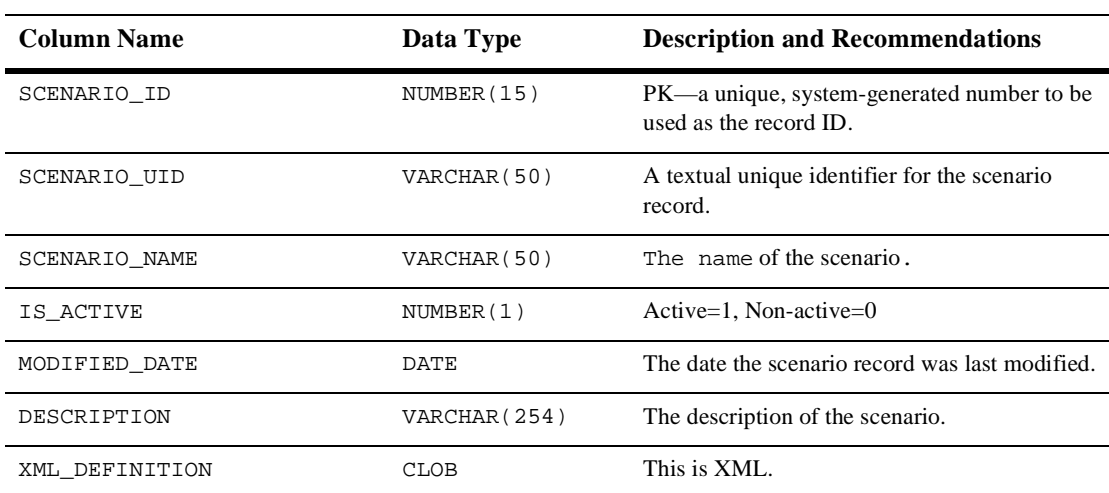

#### **Table 5-8 SCENARIO Table Metadata**

### <span id="page-89-0"></span>**The SCENARIO\_CLASSIFICATIONS Database Table**

Table 5-9 describes the metadata for the E-Business Control Center SCENARIO\_CLASSIFICATIONS table. This table is used to store customer segment info for each scenario.

The Primary Keys are SCENARIO\_ID and CLASSIFICATION\_NAME.

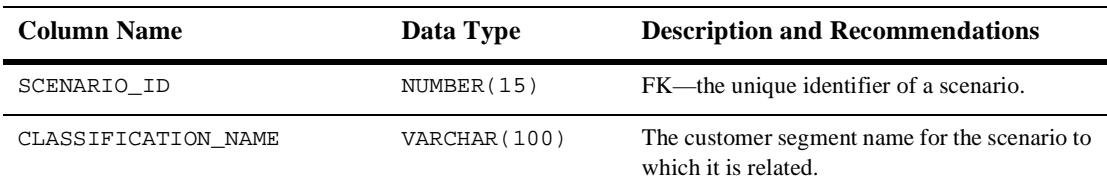

#### **Table 5-9 SCENARIO\_CLASSIFICATIONS Table Metadata**

### **The SCENARIO\_END\_STATE Database Table**

Table 5-10 describes the metadata for the E-Business Control Center SCENARIO END\_STATE table. This table identifies when a user is no longer eligible to participate in a particular scenario.

The Primary Keys are SCENARIO\_ID, USER\_ID, CONTAINER\_ID, and CONTAINER\_TYPE.

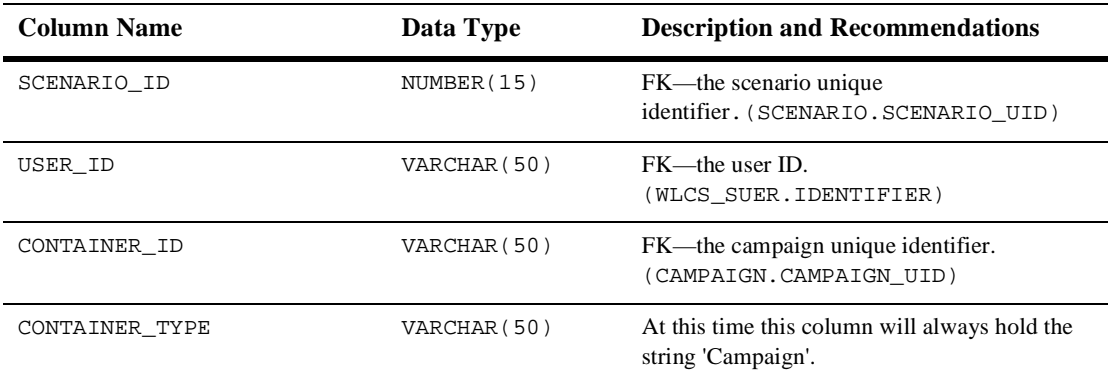

#### **Table 5-10 SCENARIO\_END\_STATE Table Metadata**

## <span id="page-90-0"></span>**The SQL Scripts Used to Create the Database**

The database schemas for the WebLogic Personalization Server, WebLogic Commerce Server and BEA's Campaign Manager for WebLogic are all created by executing the create\_all script for the target database environment.

### **Cloudscape**

For Cloudscape, execute one of the following:

- WL\_COMMERCE\_HOME\db\cloudscape\3.5.1\create\_all.bat (Windows)
- n WL\_COMMERCE\_HOME/db/cloudscape/3.5.1/create\_all.sh (UNIX)

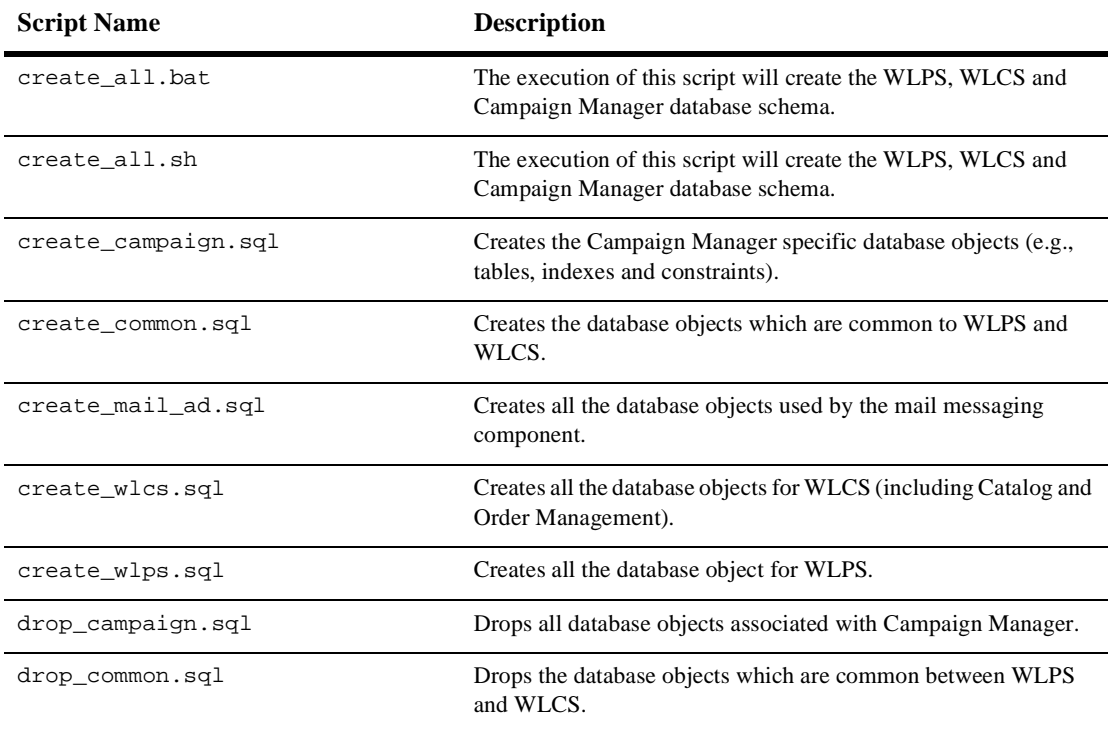

<span id="page-91-0"></span>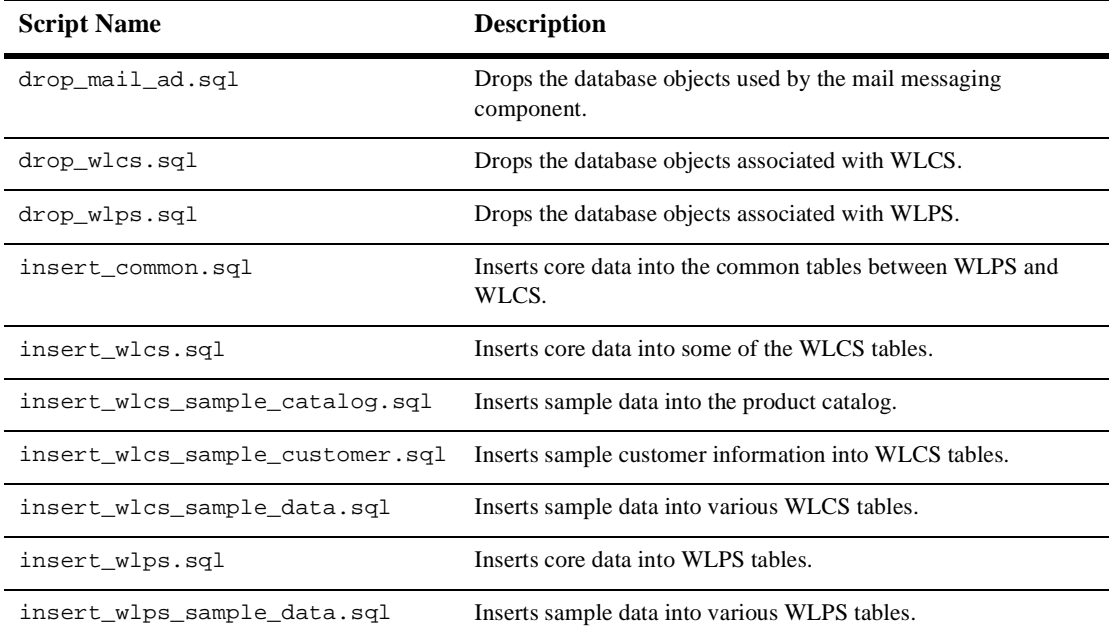

### **Oracle**

For Oracle, from the command line, move to the following directory:

WL\_COMMERCE\_HOME/db/oracle/8.1.6

After logging into SQL\*Plus, execute the create\_all.sql script (e.g., @create\_all).

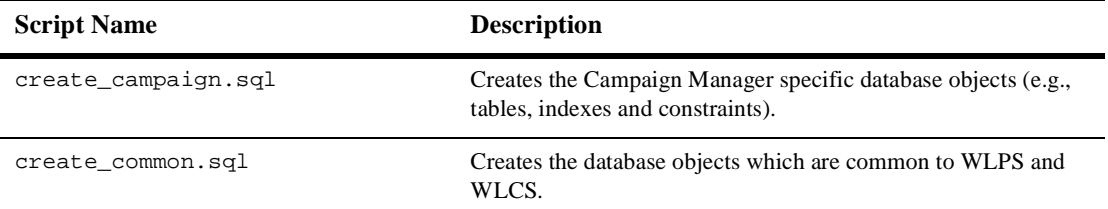

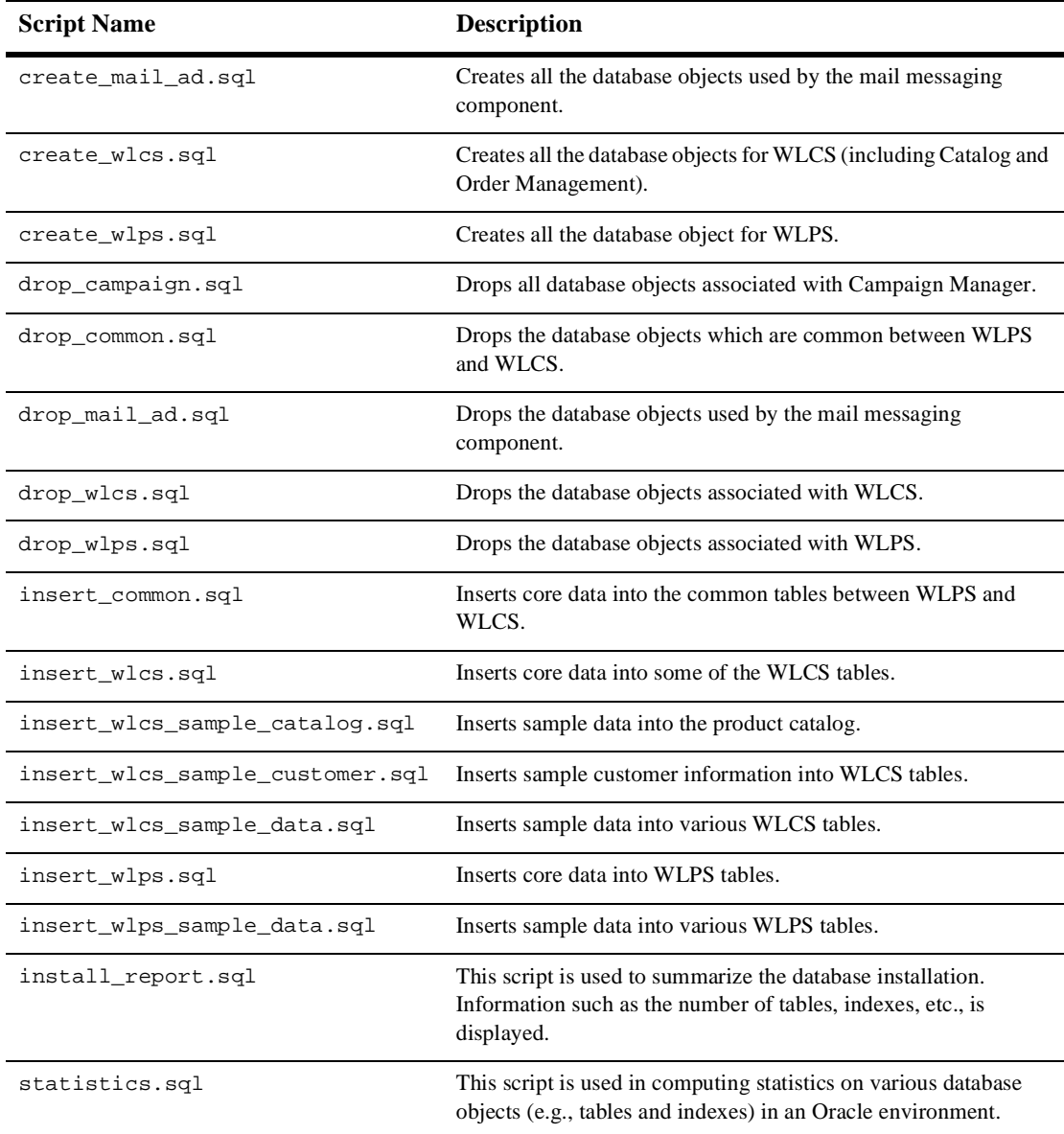

# <span id="page-93-0"></span>**Defined Constraints**

For some of the database tables described earlier in this chapter, the SQL files define constraints. Table 5-11 shows the table name and describes the constraint(s) defined for it.

| <b>Table Name</b>        | <b>Constraints as Defined in create-catalog-oracle.sql</b>                                                                                                    |  |
|--------------------------|----------------------------------------------------------------------------------------------------|--|
| CAMPAIGN                 | A check constraint (CAMPAIGN_IS_ACTIVE) is used on the<br>IS_ACTIVE column to ensure that the value of the column is either<br>a 0 (false) or $1$ (true).                                    |  |
|                          | A check constraint (CAMPAIGN_IS_SHUTDOWN) is used on the<br>IS SHUTDOWN column to ensure that the value of the column is a<br>0 (false) or $1$ (true).                                       |  |
| CAMPAIGN_SCENARIO        | A referential integrity constraint (FK1_CAMP_SCNR_CAMP)<br>ensures that a CAMPAIGN record exists before the<br>CAMPAIGN SCENARIO record can be inserted.                                     |  |
|                          | A referential integrity constraint (FK2_CAMP_SCNR_CAMP)<br>ensures that a SCENARIO record exists before the<br>CAMPAIGN SCENARIO record can be inserted.                                     |  |
| SCENARIO_CLASSIFICATIONS | A referential integrity constraint (FK1_SCNR_CLSS_SCNR)<br>ensures that a SCENARIO record exists before the<br>SCENARIO CLASSIFICATIONS record can be inserted.                              |  |
| SCENARIO_END_STATE       | A referential integrity constraint (FK1_SCNR_END_SCNR) ensures<br>that a SCENARIO record exists before the SCENARIO END STATE<br>record can be inserted.                                     |  |
|                          | A referential integrity constraint (FK2_CAMP_SCNR_CAMP)<br>ensures that a WLCS_USER record exists before the<br>SCENARIO END STATE record can be inserted.                                   |  |
|                          | A data integrity constraint exists so in the event that a user record is<br>deleted from the WLCS_USER table then all records for that user will<br>also be deleted from SCENARIO_END_STATE. |  |

**Table 5-11 Constraints Defined on Campaign Manager Database Tables**

.

Symbols  $\alpha$ d:adTarget $>$  JSP tag 2-5, [3-6](#page-51-0)  $\langle$ alt $>$  tag for image files 2-4 [<embed> HTML element 2-5,](#page-30-0) [2-11](#page-36-0)  $\langle$ img>HTML element 2-4, [2-11](#page-36-0) [<meta> HTML element 2-8](#page-33-0) [<object> HTML element 2-5,](#page-30-0) [2-11](#page-36-0) [<ph:placeholder> JSP tag 1-12,](#page-23-0) [3-2](#page-47-0) [<um:getProfile> JSP tag 1-12,](#page-23-0) [3-1,](#page-46-0) [4-7](#page-74-0) [<um:getProperty> JSP tag 4-7](#page-74-0) A [ad clickthroughs. See clickthroughs](#page-26-0) [Ad Conflict Resolver 1-6](#page-17-0) ad placeholders [clearing queries from 2-16](#page-41-0) [definition 1-2](#page-13-0) [example of rendering 3-4](#page-49-0) [JSP tag 3-2](#page-47-0) [MIME types 2-11](#page-36-0) [process for displaying ads 1-6](#page-17-0) [query priorities 2-3](#page-28-0) [supporting ad queries 1-12](#page-23-0) [Ad Service 1-6](#page-17-0) [adjusted base price 3-7](#page-52-0) [AdjustmentDetail methods 3-16](#page-61-0) [AdjustmentDetail object 3-12](#page-57-0) [Administration Console 1-12–](#page-23-0)[1-14](#page-25-0) [Administration Tool web application 4-3](#page-70-0) ads [campaign goals, achieving 1-2](#page-13-0) [clearing queries from placeholders 2-16](#page-41-0) [clickthroughs 1-6](#page-17-0) [data flow in campaigns 1-3](#page-14-0) [definition 2-1](#page-26-0) [describing with attributes 2-1](#page-26-0) displaying with  $\langle \text{ad:adTarget} \rangle$  3-6 [loading into content management system 2-6–](#page-31-0)[2-10](#page-35-0) [restrictions for adding attributes 2-7](#page-32-0) [retrieval from content management system 1-6](#page-17-0) [tracking the display 1-6](#page-17-0)

[API, JavaMail 1-8,](#page-19-0) [4-2](#page-69-0) [attributes file for documents, location 2-10](#page-35-0) attributes for documents [adding to content management system 2-1](#page-26-0) [adWeight 1-6,](#page-17-0) [2-2](#page-27-0) [HTML documents 2-8](#page-33-0) [image documents 2-3](#page-28-0) [process for setting up 1-12](#page-23-0) [Shockwave documents 2-5,](#page-30-0) [2-9](#page-34-0) used by the  $\langle$ ad:adTarget $>$  JSP tag 3-6 [authentication 1-3](#page-14-0) B [base price, adjusted 3-7](#page-52-0) [batches, e-mail 1-8,](#page-19-0) [1-12,](#page-23-0) [4-10](#page-77-0) [Behavior Tracking 1-2](#page-13-0) [border for image anchors 2-4](#page-29-0) [Business Analyst \(BA\) role in developing campaigns 1-1](#page-12-0) [Business Engineer \(CBE\) role in developing campaigns, Commerce 1-1](#page-12-0)  $\mathcal{C}$ [CAMPAIGN database table 5-5](#page-84-0) [Campaign Service 1-3,](#page-14-0) [1-8,](#page-19-0) [1-10](#page-21-0) [CAMPAIGN\\_SCENARIO database table 5-6](#page-85-0) campaigns [definition 1-1](#page-12-0) [goals 1-2,](#page-13-0) [1-6,](#page-17-0) [2-1,](#page-26-0) [2-16,](#page-41-0) [5-6](#page-85-0) [workflow for developing infrastructure 1-11](#page-22-0) [classes, Java 2-13,](#page-38-0) [3-9,](#page-54-0) [3-10](#page-55-0) [classpath, setting 2-13](#page-38-0) [clickable images. See clickthroughs](#page-36-0) [clickthroughs 1-6,](#page-17-0) [2-1,](#page-26-0) [2-11](#page-36-0) [CLOBs 5-9](#page-88-0) [clustered environments 4-3–](#page-70-0)[4-8](#page-75-0) [command, MailManger 4-12](#page-79-0) [Commerce Business Engineer \(CBE\) role in developing campaigns 1-1](#page-12-0) [computation method for discounts 3-10,](#page-55-0) [3-16](#page-61-0) [Conflict Resolver, Ad 1-6](#page-17-0) [Console, Administration 1-12–](#page-23-0)[1-14](#page-25-0) [constraints for database tables 5-14](#page-93-0) [content management system 2-1](#page-26-0) [a](#page-13-0)[d placeholders 1-2](#page-17-0)

[ad retrieval 1-6](#page-17-0) [loading ads 2-6–](#page-31-0)[2-10](#page-35-0) [restrictions for ad attributes 2-7](#page-32-0) [workflow for setting up ads 1-12](#page-23-0) [create\\_all.bat 5-11](#page-90-0) [create\\_all.sql 5-12](#page-91-0) [cron, for sending e-mail batches 4-8](#page-75-0) [currency for Money objects 3-15,](#page-60-0) [3-17](#page-62-0) [custom events, defining 1-11](#page-22-0) [customer ID 1-3,](#page-14-0) [1-10](#page-21-0) [customer profiles 1-12,](#page-23-0) [3-2](#page-47-0) [customer segments 1-2](#page-13-0) [customer support contact information ix](#page-8-0) D [data, sample 2-7,](#page-32-0) [5-12](#page-91-0) [database schemas 5-1](#page-80-0) [defined constraints 5-14](#page-93-0) database tables [CAMPAIGN 5-5](#page-84-0) [CAMPAIGN\\_SCENARIO 5-6](#page-85-0) [MAIL\\_ADDRESS 5-6](#page-85-0) [MAIL\\_BATCH 5-7](#page-86-0) [MAIL\\_BATCH\\_ENTRY 5-7](#page-86-0) [MAIL\\_HEADER 5-8](#page-87-0) [MAIL\\_MESSAGE 5-8](#page-87-0) [SCENARIO 5-9](#page-88-0) [SCENARIO\\_CLASSICIATIONS 5-10](#page-89-0) [SCENARIO\\_END\\_STATE 5-10](#page-89-0) [dates, activating scenario actions 1-3](#page-14-0) deployment descriptor [example portal web application 2-12](#page-37-0) [sample e-commerce web application 2-12](#page-37-0) [developing campaigns, Business Analyst \(BA\) role 1-1](#page-12-0) [developing campaigns, Commerce Business Engineer \(CBE\) role 1-1](#page-12-0) [diagram, Entity-Relation 5-2](#page-81-0) [directory tree, dmsBase](#page-34-0)⁄Ads 2-9 [Discount Association Service 1-10](#page-21-0) [DiscountPresentation methods 3-10](#page-55-0) [DiscountPresentation object 3-9](#page-54-0) [discounts 1-10, 3-7–3-22](#page-13-0)

dmsBase⁄[Ads directory tree 2-9](#page-34-0) [documentation, where to find it viii](#page-7-0) E [E-Business Control Center 1-2,](#page-13-0) [5-2](#page-81-0) [e-commerce sample web application 3-4](#page-49-0) e-mail [JSP tags 1-2](#page-13-0) [JSPs 4-6](#page-73-0) [Mail Service 4-1,](#page-68-0) [4-9](#page-76-0) [scenario actions 1-8](#page-19-0) [sending 4-8,](#page-75-0) [4-11](#page-78-0) [send-mail wrapper script 4-8,](#page-75-0) [4-9](#page-76-0) [using to achieve campaign goals 1-2](#page-13-0) [e-mail batches 1-8,](#page-19-0) [1-12,](#page-23-0) [4-10](#page-77-0) [e-mail JSPs, URI of 1-8,](#page-19-0) [4-2](#page-69-0) [e-mail preferences, customer property 4-3](#page-70-0) [Entity-Relation diagram 5-2](#page-81-0) [environment variables 2-13](#page-38-0) [Event and Behavior Tracking, definition 1-2](#page-13-0) Event Service [customer profile JSP tags 3-1](#page-46-0) [discounts 1-10](#page-21-0) [in campaign data flow 1-3](#page-14-0) [recording clickthroughs 2-3](#page-28-0) [recording the display of an ad 1-6](#page-17-0) [events 1-3](#page-14-0) [events, clearing queries from ad placeholders 2-16](#page-41-0) [events, defining custom 1-11](#page-22-0) F [formula for applying discounts 3-8](#page-53-0) G [goals, campaigns 1-2,](#page-13-0) [1-6,](#page-17-0) [2-1,](#page-26-0) [2-16,](#page-41-0) [5-6](#page-85-0) [GUI, E-Business Control Center 1-2,](#page-13-0) [5-2](#page-81-0) H [heading.inc file 3-4](#page-49-0) [home page for web application 3-2](#page-47-0) [HTTP 1-8,](#page-19-0) [4-2,](#page-69-0) [4-4](#page-71-0) I [image files 1-12,](#page-23-0) [2-2–](#page-27-0)[2-9](#page-34-0)  $\langle$ alt $>$  tag 2-4

[links for 2-11](#page-36-0) [image map 2-4](#page-29-0) [item discounts 3-7,](#page-52-0) [3-11](#page-56-0) J [Java classes 2-13,](#page-38-0) [3-9,](#page-54-0) [3-10](#page-55-0) [Java scriptlets 3-1,](#page-46-0) [3-3](#page-48-0) [JavaMail API 1-8,](#page-19-0) [4-2](#page-69-0) [JSP tags 3-1](#page-46-0) [JSPs, e-mail 4-6](#page-73-0) [JSPs, URI of e-mail 1-8,](#page-19-0) [4-2](#page-69-0)  $\mathbf{L}$ [libraries, JSP tag 3-2](#page-47-0) [line, shopping cart 3-9](#page-54-0) [links for image files 2-11](#page-36-0) [links, target window for HTML 2-4](#page-29-0) [listen ports 4-8](#page-75-0) [loadads script 2-10](#page-35-0) [loadSampleData.bat and loadSampleData.sh 2-7](#page-32-0) [Log window, WebLogic Server Administration Console 1-14](#page-25-0) [logging in to generate an event 1-3](#page-14-0) M [Mail Service 4-1](#page-68-0) [defined 4-1](#page-68-0) [in a clustered environment 4-3,](#page-70-0) [4-8](#page-75-0) [in campaign data flow 1-8](#page-19-0) [setting properties 1-12](#page-23-0) [URL requests 4-4](#page-71-0) [using JSP tags 1-2](#page-13-0) [mail.smtpHost property 4-4](#page-71-0) [MAIL\\_ADDRESS database table 5-6](#page-85-0) [MAIL\\_BATCH database table 5-7](#page-86-0) [MAIL\\_BATCH\\_ENTRY database table 5-7](#page-86-0) MAIL HEADER database table 5-8 [MAIL\\_MESSAGE database table 5-8](#page-87-0) [mailAction properties 4-4](#page-71-0) [MailManger command 4-12](#page-79-0) [map, image 2-4](#page-29-0) [message output 1-12](#page-23-0) [metadata for documents. See attributes for documents.](#page-34-0) [methods, AdjustmentDetail 3-16](#page-29-0)

[methods, DiscountPresentation 3-10](#page-55-0) [methods, OrderAdjustment 3-15](#page-60-0) [methods, ShoppingCart 3-14](#page-59-0) [MIME types 1-8,](#page-19-0) [2-11–](#page-36-0)[2-15,](#page-40-0) [4-2](#page-69-0) [Money objects, currency for 3-15,](#page-60-0) [3-17](#page-62-0)  $\Omega$ [objects, AdjustmentDetail 3-12](#page-57-0) [objects, DiscountPresentation 3-9](#page-54-0) [objects, OrderAdjustment 3-12](#page-57-0) [order discounts 3-7,](#page-52-0) [3-13](#page-58-0) [order subtotal 3-7,](#page-52-0) [3-14](#page-59-0) [OrderAdjustment methods 3-15](#page-60-0) [OrderAdjustment object 3-12](#page-57-0) [output, message 1-12](#page-23-0) P [persistence 2-19](#page-44-0) [Pipeline component, PriceOrder 1-10](#page-21-0) [Pipeline component, ShoppingCart 1-10](#page-21-0) [Pipelines 1-10](#page-21-0) [placeholders. See ad placeholders.](#page-41-0) [plug-ins 2-5](#page-30-0) [pop-up windows 1-12,](#page-23-0) [2-4](#page-29-0) [port numbers 4-4](#page-71-0) [ports, listen 4-8](#page-75-0) [price, adjusted base 3-7](#page-52-0) [price. See also order subtotal.](#page-52-0) [PriceOrder Pipeline component 1-10](#page-21-0) Pricing Service [definition 3-7](#page-52-0) [example of order discount 3-18](#page-63-0) [example of shipping discount 3-20](#page-65-0) [in campaign data flow 1-10](#page-21-0) [instantiating an OrderAdjustment object 3-12](#page-57-0) [printing product documentation viii](#page-7-0) [priorities, query 2-3](#page-28-0) [profiles, customer 1-2,](#page-13-0) [1-12,](#page-23-0) [3-2](#page-47-0) [properties for documents. See attributes for documents.](#page-34-0) [properties, mailAction 4-4](#page-71-0) [property sets 4-3](#page-70-0) [prox](#page-71-0)[y server in clustered environments 4-4](#page-61-0)

Q queries [avoiding conflicts 3-6](#page-51-0) [choosing from multiple 1-6](#page-17-0) [clearing from ad placeholders 2-16](#page-41-0) in  $\alpha$ d:adTarget $>$  tag 3-6 [searching for documents 2-1](#page-26-0) [query priorities 2-3](#page-28-0) R [related information ix](#page-8-0) request.getParameter [retrieving userId parameter 4-7](#page-74-0) [requests, URL for Mail Service 4-4](#page-71-0) [restarting the server 2-13,](#page-38-0) [4-5](#page-72-0) [role in developing campaigns, Business Analyst \(BA\) 1-1](#page-12-0) [role in developing campaigns, Commerce Business Engineer \(CBE\) 1-1](#page-12-0) S [sample data 2-7,](#page-32-0) [5-12](#page-91-0) [sample web application, e-commerce 3-4](#page-49-0) [scenario actions 4-1](#page-68-0) [adTarget JSP tag 3-6](#page-51-0) [clearing scenario queries 2-16](#page-41-0) [in campaign data flow 1-2](#page-13-0) [priority for ad queries 2-3](#page-28-0) [sending e-mail 1-8,](#page-19-0) [4-1,](#page-68-0) [4-6](#page-73-0) [SCENARIO database table 5-9](#page-88-0) [Scenario Service 1-2,](#page-13-0) [1-4](#page-15-0) SCENARIO CLASSIFICATIONS database table 5-10 SCENARIO END STATE database table 5-10 [scenarios 1-4,](#page-15-0) [1-8,](#page-19-0) [4-4,](#page-71-0) [5-9](#page-88-0) [clearing queries from ad placeholders 2-16](#page-41-0) [schema for WebLogic Commerce Server and Personalization Server 5-1](#page-80-0) [script, send-mail wrapper 4-8](#page-75-0) [scriptlets, Java 3-1,](#page-46-0) [3-3](#page-48-0) [Search and Customize window, WebLogic Server Administration Console 1-14](#page-25-0) [segments, customer 1-2](#page-13-0) [send-mail wrapper script 4-8](#page-75-0) [server in clustered environments, proxy 4-4](#page-71-0) [server, restarting 2-13,](#page-38-0) [4-5](#page-72-0) [shipping costs 3-7, 3-12–3-16](#page-71-0)

[Shockwave files 1-12,](#page-23-0) [2-5,](#page-30-0) [2-9](#page-34-0) [shopping cart 1-3,](#page-14-0) [1-10,](#page-21-0) [3-7–](#page-52-0)[3-13](#page-58-0) [shopping cart line 3-9](#page-54-0) [ShoppingCart methods 3-14](#page-59-0) [ShoppingCart Pipeline component 1-10](#page-21-0) SQL scripts [Cloudscape 5-11](#page-90-0) [Oracle 5-12](#page-91-0) [subtotal. See order subtotal](#page-59-0) [support, technical x](#page-9-0) T [tag libraries 3-2](#page-47-0) [target window for HTML links 2-4](#page-29-0) [tax-calculation service 1-10](#page-21-0) U [URI of e-mail JSPs 1-8,](#page-19-0) [4-2](#page-69-0) [URL for Mail Service requests 4-4](#page-71-0) [User Management tables 4-7](#page-74-0) [user profiles. See customer profiles.](#page-46-0) [userId parameter, retrieving 4-7](#page-74-0) W web applications [Administration Tool 4-3](#page-70-0) [e-commerce sample 3-4](#page-49-0) [example portal 2-12](#page-37-0) [home page 3-2](#page-47-0) [web.xml 2-12](#page-37-0) [weblogiccommerce.properties 2-13,](#page-38-0) [2-14,](#page-39-0) [4-3](#page-70-0) [windows, pop-up 1-12,](#page-23-0) [2-4](#page-29-0) [wrapper script, send-mail 4-8](#page-75-0)